# **Tulip User Manual**

## **Tulip User Manual**

## **Table of Contents**

|    |         | tion                                                 |    |
|----|---------|------------------------------------------------------|----|
| 2. |         | Interface                                            |    |
|    |         | Main window: Menus                                   |    |
|    | 2.2. N  | Main window: Tools bar                               | 5  |
|    | 2.3. C  | Graph Editor                                         | 6  |
|    |         | 2.3.1. Property                                      | 6  |
|    |         | 2.3.2. Element                                       | 8  |
|    |         | 2.3.3. Hierarchy                                     |    |
|    |         | View Editor                                          |    |
|    |         | Standard views                                       |    |
|    |         | 2.5.1. Node Link Diagram view                        |    |
|    |         | 2.5.2. Table view                                    |    |
| 3  |         | alities                                              |    |
| ٥. |         | Management of Graphs                                 |    |
|    | J.1. IV | 3.1.1. The "Find" tool                               |    |
|    | 22 /    | Algorithms                                           |    |
|    |         | 3.2.1. Selection Algorithms                          |    |
|    |         |                                                      |    |
|    |         | 3.2.2. Color Algorithms :                            |    |
|    |         | 3.2.3. Measure                                       |    |
|    |         | 3.2.4. Layout                                        |    |
|    |         | 3.2.5. Size                                          |    |
|    |         | 3.2.6. General                                       |    |
|    |         | Properties of graph                                  |    |
|    |         | 3.3.1. Rendering Properties                          |    |
|    |         | 3.3.2. Using Properties                              |    |
|    | 3.4. H  | Hierarchy                                            |    |
|    |         | 3.4.1. Definitions :                                 | 53 |
|    |         | 3.4.2. Creating subgraphs or Groups:                 | 54 |
|    |         | 3.4.3. Removing / Ungrouping a subgraph or a Group : | 55 |
|    |         | 3.4.4. Using subgraphs or groups:                    | 55 |
|    |         | 3.4.5. Algorithms that create subgraphs:             | 56 |
|    | 3.5. T  | Text Rendering                                       | 56 |
| 4. |         | Management                                           |    |
|    |         | nterface                                             |    |
|    |         | 4.1.1. Plugins List                                  |    |
|    |         | 4.1.2. Plugin's Documentation                        |    |
|    |         | Setup                                                |    |
|    |         | 4.2.1. Add a server                                  |    |
|    |         | 4.2.2. Modify/Remove a server                        |    |
|    |         | nstall/Remove plugins                                |    |
|    |         | 4.3.1. Simple installation                           |    |
|    |         | 4.3.2. Installation/Remove with dependencies         |    |
| 5  |         | 4.5.2. Installation/Kelliove with dependencies       |    |
| ٦. |         | First Step                                           |    |
|    | Э.1. Г  | 5.1.1. First graph display                           |    |
|    |         |                                                      |    |
|    |         | 5.1.2. Save options                                  |    |
|    | 5 A T   | 5.1.3. Algorithms                                    |    |
|    | 5.2. I  | mproving a layout                                    |    |
|    |         | 5.2.1. Introduction                                  |    |
|    |         | 5.2.2. File-system importation                       |    |
|    |         | 5.2.3. Using other Layouts:                          |    |
|    |         | 5.2.4. Showing Labels                                |    |
|    |         | 5.2.5. Showing a specific kind of file.              |    |
|    |         | 5.2.6. Conclusion                                    |    |
|    |         | People in InfoVis                                    |    |
|    |         | 5.3.1. Analyzing an author.                          | 72 |

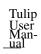

## **List of Figures**

| 3.1. Bitmap Rendering  | 56 |
|------------------------|----|
| 3.2. 3D Rendering      | 57 |
| 3.3. Texture Rendering | 57 |

## **Chapter 1. Introduction**

The research by the information visualization community show clearly that using a visual representation of data-sets enables faster analysis by the end users. Tulip, created by David AUBER, is a contribution of the area of information visualization, "InfoViz". Even if the Tulip framework enables the visualization, the drawing and the edition of small graphs, all the parts of the framework have been built in order to be able to visualize graphs having to 1.000.000 elements. A visualization system must draw and display huge graphs, enables to navigate through geometric operations as well as extracts subgraphs of the data and allows to change the representation of the results obtained by filtering.

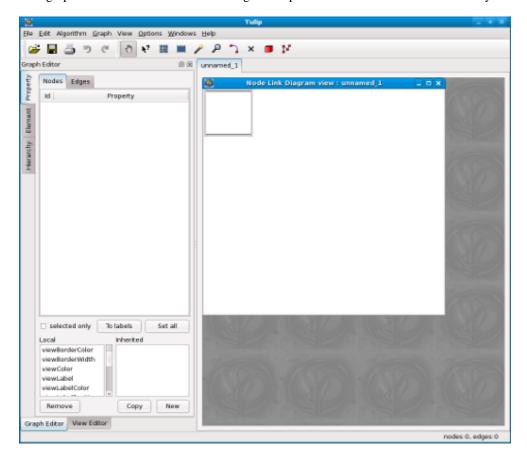

## Chapter 2. Graphic Interface

## 2.1. Main window: Menus

<u>File Edit Algorithm Graph View Options Windows Help</u>

The main window of Tulip software is composed of several subwindows and a menu bar:

- File: this menu is used for usual file operations:
- New (Ctrl+N, APPLE+N on Mac),
- Open (Ctrl+O, APPLE+0 on Mac),
- Save (Ctrl+S, APPLE+S on Mac),
- Save As (Ctrl+Shift+S, APPLE+Shift+S on Mac),
- Print (Ctrl+P, APPLE+P on Mac),
- Close Tab,
- Exit(Ctrl+Q, APPLE+Q on Mac).

Others are added:

- Import : this submenu is populated by import plugins.
  - File: Plugins allowing importation of graph files in different format such as Adjacent Matrix, gml, dot (graphviz), or tlp (tulip default file format).
  - Graph: Plugins allowing the creation of randomly generated graphs of different types.
  - Misc: Plugins to capture the tree structure of a file system directory, or the graph structure of a web site.
- Export: this submenu is populated by export plugins allowing to save a tulip graph accordingly to a specified format. By default Tulip is able to export in GML and TLP formats.
  - Edit: this is composed of tools affecting the selected elements:
- Cut (Ctrl+X, APPLE+X on Mac),
- Copy (Ctrl+C, APPLE+C on Mac),
- Paste (Ctrl+V, APPLE+V on Mac),
- Find (Ctrl+F, APPLE+F on Mac). This tool has 4 options:
  - Replace: Replace the current selection (nodes or edges already selected).
  - Add : Add the nodes (or edges) to be selected to the current selection.
  - Remove : Remove nodes (or edges) from the current selection.
  - Intersect: Select the intersection between the nodes (or edges) TO BE selected, and the ones from the current selection.
- Select All (Ctrl+A, APPLE+A on Mac),

- Delete selection (Del),
- Deselect all (Ctrl+Shift+A, APPLE+Shift+A on Mac),
- Invert Selection (Ctrl+I, APPLE+I on Mac).

This menu contains also:

- Create group (Ctrl+G, APPLE+G on Mac),
- Create subgraph (Ctrl+Shift+G, APPLE+Shift+G on Mac),
- Undo (Ctrl+Z, APPLE+Z on Mac),
- Redo (Ctrl+Y, APPLE+Y on Mac).
- Algorithm: this one is divided in several parts to make a difference between the kind of algorithms you can apply. These are:
  - Selection: this submenu is populated by 'selection' algorithms. These algorithms allows to select nodes and or edges (assign the 'viewSelection' property see Section 3.3, "Properties of graph" for more details) satisfying some criteria. For example the 'Loop Selection' algorithm detects all edges for which the starting and ending nodes are the same.
  - Color: this submenu is populated by 'color' algorithms. This kind of algorithm computes the color (the 'viewColor' property see Section 3.3, "Properties of graph" for more details ) of the graph elements. A default one, 'Metric Mapping', is provided; it allows to color all graph elements according to a metric property.
  - Measure: this submenu is populated by 'metric' algorithms. These algorithms allows to compute and assigned a value to the 'viewMetric' property of graph elements see Section 3.3, "Properties of graph" for more details. For example, when running the 'Degree' algorithm, the degree (the number of its neighbors) is compute and assigned to each graph node 'viewMetric' property.
  - Layout: this submenu is populated by 'layout' algorithms which allow to display graphs using different types of drawings. For example, the 'Circular' algorithm places all nodes of a graph along a circle. Before .

K

After:

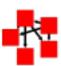

- Size: this submenu is populated by 'size' algorithms which allow to compute the size (the 'viewSize' property see Section 3.3, "Properties of graph" for more details) of the graph elements.
- General: this submenu is populated by more general algorithms for computing properties, subgraphs, quotient graphs, groups... For example the 'Equal Value' algorithm create subgraphs for which the included elements have the same value for a choosed 'metric' property.

For more information please visit Section 3.2, "Algorithms"

- Graph: This menu is composed of 2 sub menus:
- Tests: This sub menu contains tools able to say if the graph obey some constraints :
  - Simple: Is the Graph Simple? For more information please visit: Wikipedia: Simple graphs<sup>1</sup>

<sup>1</sup> http://en.wikipedia.org/wiki/Simple\_graph#Simple\_graph

- Directed Tree: A directed tree is a directed graph which would be a tree if the directions on the edges were ignored. Some authors restrict the phrase to the case where the edges are all directed towards a particular vertex, or all directed away from a particular vertex. For more information please visit: Wikipedia: Directed Tree<sup>2</sup>
- Free Tree: A tree without any designated root is called a free tree. For more information please visit: Wikipedia: Simple graphs<sup>3</sup>
- Acyclic: A graph is acyclic if it contains no cycle. A cycle is a path that as the same source and target. For more information please visit: Wikipedia: Acyclic graphs<sup>4</sup>
- Connected: A graph is called connected if every pair of vertices in the graph is connected. For more information please visit: Wikipedia: Connectivity <sup>5</sup>
- Bi-connected: A connected graph is biconnected if the removal of any single node and his out edges can not disconnect the graph. For more information please visit: Wikipedia: Biconnected Graphs <sup>6</sup>
- Tri-connected : If it is always possible to establish a path from any node to an other one even after removing any 2 nodes, then the graph is said to be Tri-connected. For more information please visit : Wikipedia: k-connected graphs <sup>7</sup>
- Planar: A graph is said to be planar if it can be drawn on the (Euclidean) plane without any edges crossing. For more information please visit: Wikipedia: Planar Graphs<sup>8</sup>
- Outer Planar: A graph is said to be outer planar if it has an embedding in the plane such that its nodes lie on a fixed circle and its edges lie inside the disk without any crossing. For more information please visit: Wikipedia: Outerplanar Graphs<sup>9</sup>
- Modify: Those operations will modify the entire structure of a graph.
  - Make Simple: This algorithm will change the graph to make it a simple graph. For more information please visit: Wikipedia: Simple graphs 10
  - Make Acyclic: A graph is acyclic if it contains no cycle. A cycle is a path that as the same source and target. For more information please visit: Wikipedia: Acyclic graphs<sup>11</sup>
  - $\bullet$  Make Connected: A graph is said to be connected if every pair of vertices in the graph is connected. For more information please visit: Wikipedia: Connectivity  $^{12}$
  - Make Bi-connected: For more information please visit: Wikipedia: Biconnected Graphs 13
  - Make directed: If the graph is a free tree, make it directed. If only one node is selected, this one will be considered as the root node. If none is selected, Tulip will heuristically choose the center of the graph as the root node. For more information please visit: Wikipedia: Directed Tree<sup>14</sup>
  - Reverse selected edges: Exchange source and target of an edge.

View: this menu display all available view types. Click on one and a new view on the current graph will be created (Section 2.5, "Standard views")

<sup>&</sup>lt;sup>2</sup> http://en.wikipedia.org/wiki/Directed\_tree

<sup>&</sup>lt;sup>3</sup> http://en.wikipedia.org/wiki/Free\_tree

<sup>4</sup> http://en.wikipedia.org/wiki/Acyclic\_Graph

<sup>5</sup> http://en.wikipedia.org/wiki/Connected\_graph

<sup>6</sup> http://en.wikipedia.org/wiki/Biconnected\_graph

http://en.wikipedia.org/wiki/K-connected\_graph

<sup>8</sup> http://en.wikipedia.org/wiki/Planar\_graph

<sup>9</sup> http://en.wikipedia.org/wiki/Planar\_graph#Outerplanar\_graphs

<sup>10</sup> http://en.wikipedia.org/wiki/Simple\_graph#Simple\_graph

<sup>11</sup> http://en.wikipedia.org/wiki/Acyclic\_Graph

<sup>12</sup> http://en.wikipedia.org/wiki/Connected\_graph

<sup>13</sup> http://en.wikipedia.org/wiki/Biconnected\_graph

<sup>14</sup> http://en.wikipedia.org/wiki/Directed\_tree

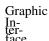

- $\bullet$  Windows: this menu contains two options for the management of the views in the workspace : cascade or tile mode.
- Options: this menu allows to enable/disable the display options and show Graph/View editor widget:
  - Display options :
    - Force ratio: Tries to keep a good Height/Width ratio for the layout of the graph.
    - Map metric : Applies the Color / Metric Mapping algorithm, whenever, a measure algorithm has been run.
    - Morphing: Enables the Morphing from a layout to an other.
  - Show Graph/View editor: if you close Graph/View editor tab on left dock widget, you can show it by this menu
- $\bullet$  Help: in this menu, you can find informations about the software and the way to make your first steps.

## 2.2. Main window: Tools bar

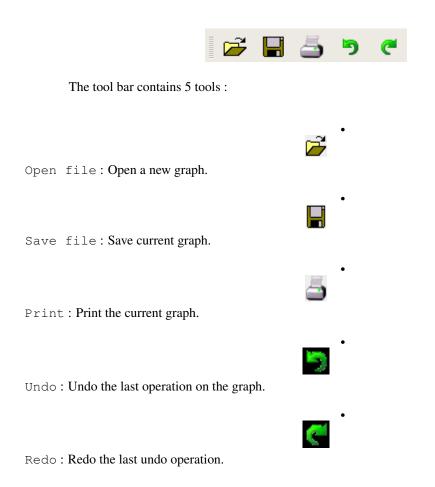

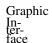

## 2.3. Graph Editor

This subwindow is divided in three tabs: Property, Element, Hierarchy.

## 2.3.1. Property

This tab enables to display the properties of nodes and edges as a table. It is composed of two parts. The one of the top of the tab displays all the values of nodes or edges for the selected property (choosen in the lists at the bottom of the tab). It is possible to display only the values of the selected elements by using the selected only box. The user can modify directly a value by double-clicking on the corresponding cell in the table. After editing the value, press the **Enter** key to update the display of the graph with the new value. It is possible to set all the nodes or edges value with the Set all button; if the selected only box is checked, this will only affect the selected elements. An other possibility is to set as labels the values of the selected property by clicking on the To labels button. The bottom part of the tab displays the lists of all the local and inherited properties of a graph. An inherited property is a property which is defined for an upper graph in the hierarchy of graphs (see Section 2.3.3, "Hierarchy").

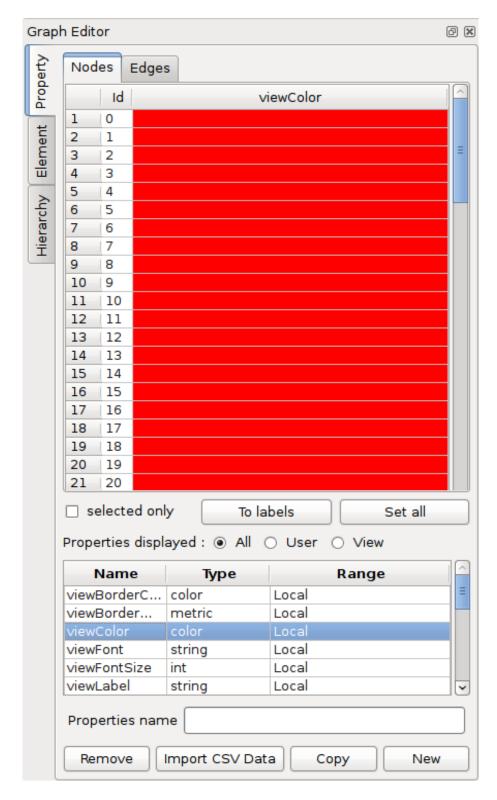

By a right mouse button press (press **Ctrl** key when mouse pressing on Mac) on a row of the table values, you can display a pop-up menu allowing some actions on the graph element corresponding to the table row:

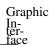

# edge 11003 Add to/Remove from selection Select Delete Properties

- Add to/Remove from selection: this allows to change the selection state of the element,
- Select: the current element replaces the whole selection,
- Delete: this permanently removes the element from the current graph,
- Properties: this shows the element properties in the "Element" tab (see after).

For more details please visit: Section 3.3, "Properties of graph"

#### **2.3.2. Element**

This tab shows informations about an element of the graph, node or edge, previously "pointed" using the

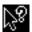

mouse toolbar operation. At the top, you can find the type of the element and its "id". To follow, here is the table displaying the elements properties and associated values. As within the tables of the "Property" tab, it is possible to update the values within this table.

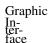

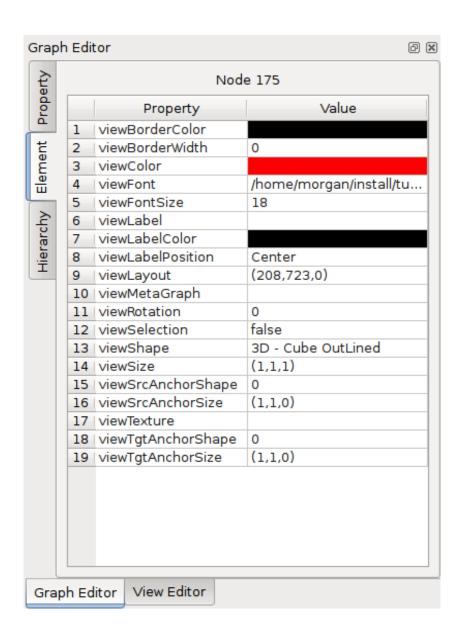

## 2.3.3. Hierarchy

This tab shows the inclusion relationships between the different existing subgraphs and groups of a graph. All of them could be created with the Tulip tools. A hierarchy of graph is often the result of the computation of clustering algorithms.

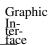

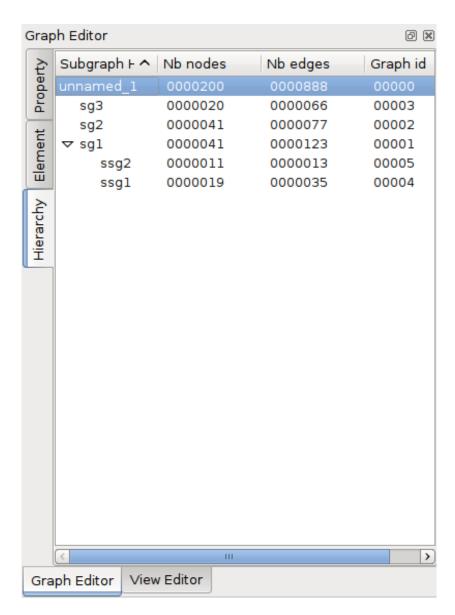

By a right mouse button press (press **Ctrl** key when mouse pressing on Mac) in the hierarchy display, you can display a pop-up menu allowing to remove, clone, rename, a graph (subgraph or group).

## 2.4. View Editor

This subwindow is accessible by clicking on the "Configuration" tab at the bottom left corner.

On this subwindow you can found interactor configuration and view configuration. When we change the active view this window also changes.

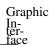

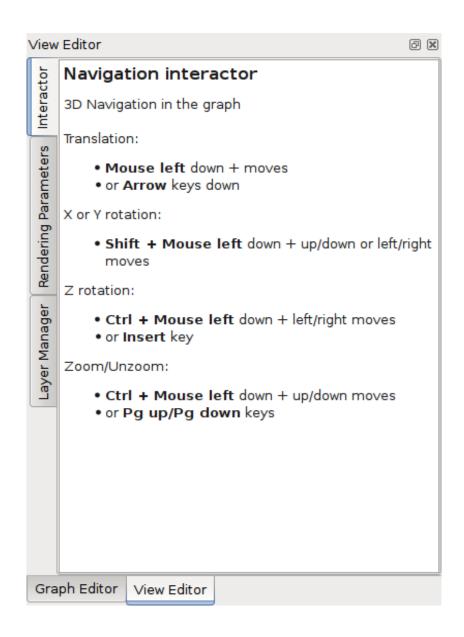

For example when you are on Node Link Diagram View, you can find Rendering parameters dialog on this configuration window.

## 2.5. Standard views

## 2.5.1. Node Link Diagram view

#### 2.5.1.1. Mouse Interaction Toolbar

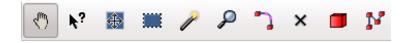

This toolbar allows to select the mouse operation you want to perform. Operations are listed and explained, from left to right of the toolbar:

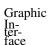

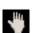

3D Navigation: This tool enables the 3D navigation in a graph using the mouse movements (left button pressed); the available operations are: translate, rotate, zoom, zoom and pan. Translation is the default operation and can also be activated using the Arrow keys; rotation is activated using **Shift** key, zoom is activated using **Ctrl** key (**Alt** key on Mac), zoom and pan is activated using the wheel of the mouse (**APPLE** key on Mac). Warning, the last operation is 'mouse position centered'; i.e it attempts to translate the last 2D or 3D position of the mouse to the center of the view.

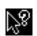

Get Information: when this operation is selected, if you click on an element of a graph (node or edge), Tulip displays all available properties of that node/edge using the Element tab of the Info Editor subwindow (see Section 2.3, "Graph Editor").

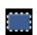

Rectangle Selection: Allows multiple elements selection. Elements within the selection box are selected. If **Shift** key is pressed, the newly selected elements are added to the current selection, if **Ctrl** key (**Alt** key on Mac) is pressed, the selected elements are removed from the current selection; else they replace the current selection.

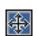

Selection edition: This tool allows to modify the current selection. Available operations are horizontal stretch, vertical stretch, all axis stretch, coordinate axis rotation and translation. If no key is pressed, coordinates are modified. If **Shift** key is pressed, only coordinates are modified. If **Ctrl** is pressed, only size is modified. A left button click outside the selection box reset the selection.

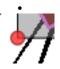

Press on this 'circle' to rotate the selection.

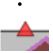

Press on this 'triangle' to change width or height of the selection.

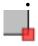

The 'square' is used both for resizing AND rotating the selection.

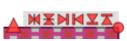

These five icons are used to align selected nodes.

• First one : align vertically on center

• 2nd : align horizontally on center

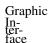

• 3rd : align vertically on the right side

• 4th : align vertically on the left side

• 5th : align horizontally on the bottom side

• 6th: align horizontally on the top side

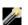

Magic Selection: It enables to select all the graph connected nodes having the same metric. It works like the magic selection in image editing software. The difference is the topology of the graph.

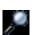

Zoom Box: It enables to zoom on a defined rectangle area. The first corner of the rectangle is defined when pressing the mouse left button, the opposite corner is defined when moving the mouse and the zoom operation is performed on the desired rectangle when the button is released.

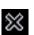

Delete element: allows to delete a node or edge by a single left click. The deleted node or edge is the one under the mouse when you click.

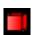

Add node: when it is selected, you can add a node in the graph by a simple left mouse click on the current graph view. The node is placed at the coordinates corresponding to the mouse position when you clicked.

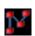

Add edge: when it is selected, you can add an edge in the graph by mouse left clicking first on the source node then any left click will add a bend to the edge until a left click on the target node.

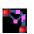

Edit edge bends: when it is selected, you can edit the bends of an edge by first selecting the edge using the mouse left button. Then a mouse left click with the **Shift** key pressed will add a new bend, moving the mouse with the left button pressed will allow to move an existing one, a mouse left click on a bend with the **Ctrl** key pressed (**Alt** key on Mac) will remove it.

#### 2.5.1.2. View window

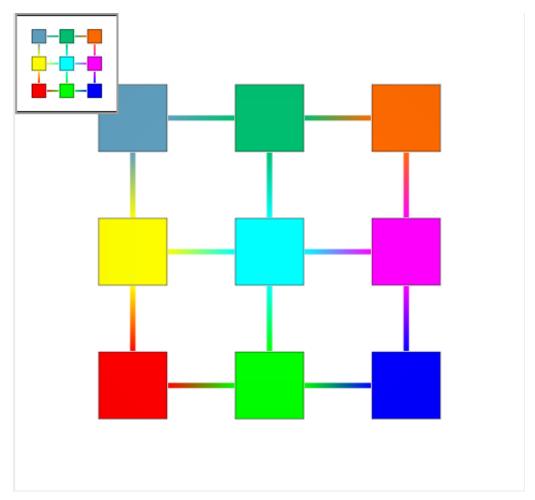

The 3D graph view subwindow is the window where the graph is displayed. It can display graph in two or three dimensions and enables to apply the mouse operations selected in the tool bar by directly clicking on the drawing of the graph. If the user lets the mouse during few seconds on a node/edge, a tooltip window displays its id and label (use "Options" menu to enable tooltips).

#### 2.5.1.2.1. Pop-up menu of graph view

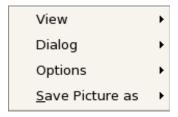

This pop-up menu is displayed when pressing on the mouse right button (press **Ctrl** key when mouse pressing on Mac):

- View -> Redraw view: redraw the view,
- View -> Center view: center the current graph in the view,
- Dialog -> 3D Overview: display/hide top left overview,
- Options -> Tooltips: enables the display of tooltips on nodes or edges,

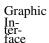

- Options -> Grid: shows the grid configuration dialog.
- $\bullet \, \text{Options} \, \to \, \text{Z} \, \, \text{Ordering} : \, \, \text{Use this option when you have graph with transparent nodes/edges.}$ 
  - Options -> Antialiasing: enable/disable antialiasing.
  - Options -> Textured meta node: enable/disable meta node texture rendering.
  - Save picture as -> ...: to save the graph picture in multiple format.

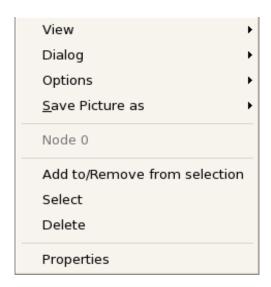

If you press the mouse right button (press **Ctrl** key when mouse pressing on Mac) when on a graph element, you have this contextual menu to perform simple actions on this element:

- Add to/Remove from selection: this allows to change the selection state of the element,
- Select: the current element replaces the whole selection,
- Delete: this permanently removes the element from the current graph,
- Go inside: if the element is a metanode, this shows the corresponding subgraph in the current view,
- $\bullet$  Ungroup: if the element is a metanode, this permanently removes it and its corresponding subgraph,
  - Properties: this shows the element properties in the "Element" tab.

#### 2.5.1.3. Rendering Parameters

All actions in this dialog are just performed for the current view window.

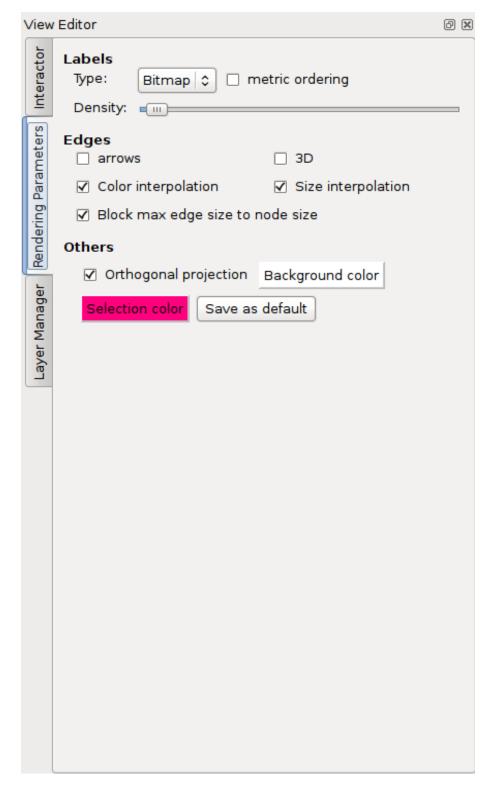

This dialog is displayed when clicking on the Configuration tab at button left corner. Enables to configure the rendering of the graph. The available options are grouped in the following three frames:

- Labels : the options in this frame only affect the display of the labels:
- Type: this indicates the text display mode which can be one of Bitmap, Texture or 3D.
- metric ordering: when checked the labels are displayed in using the viewMetric property decreasing order.

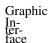

- Density: use this slider to avoid having too much labels displayed (max is on the left).
  - Edges: this frame options affect the way the edges are displayed:
- arrows: enables/disables the display of arrows.
- 3D : enables/disables the display of edges in 3D.
- Color interpolation: when checked the edge color is interpolated from the color of its source node to the color of its target node.
- Size interpolation: when checked the edge size is interpolated from the size of its source node to the size of its target node.
- Block max edge size to node size: when checked the edge size can not be greater than the node size.
  - Others: the options in this frame are related to general aspects of the rendering:
- Orthogonal projection: enables/disables the orthogonal projection. If not checked, the perpsective projection is used.
- Background color: enables to choose a color for the background of a graph view.
- Selection color: enables to choose a color for the selected nodes/edges. If you click on \"Save at default\", this selection color is apply when you open a new view.

#### 2.5.1.4. Layer Manager

All actions in this dialog are just performed for the current view window.

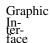

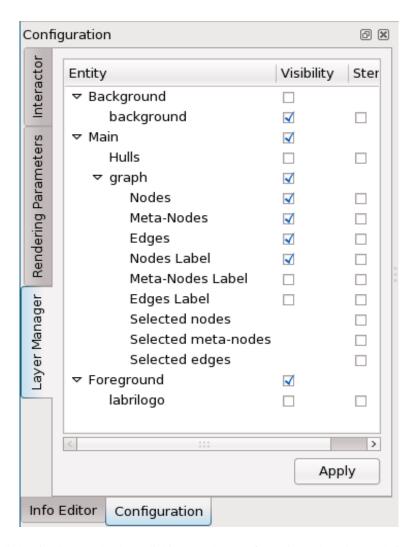

This dialog is displayed when clicking on the Configuration tab at button left corner. Enables to configure the elements visibility and priority. The available options are grouped in two columns:

- Visible: Visibility of the entity
- Stencil: Priority to display the entity

In this menu, you see Hull entity, it represents the convex hulls of the graph. When you click on visible, a hierarchy of convex hulls is build. The name of a hull is the name of the corresponding subgraph.

In a future version you could add/modify/remove entity

#### 2.5.2. Table view

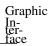

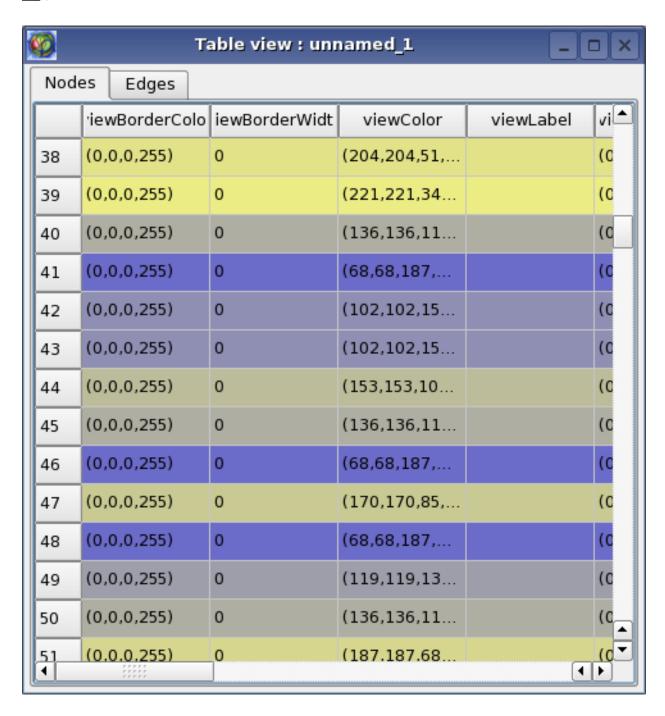

In this view you can visualize the values of the properties of the graph elements (nodes or edges) in a table form, displaying one element's properties values by row.

You have two tabs: Node and Edge.

Color of a cell depends on the value of the viewColor property of the node/edge and the color of the text depends on the value of the viewLabelColor property of the node./edge

## **Chapter 3. Functionalities**

## 3.1. Management of Graphs

Tulip software offers a way to create and manage graphs. The main window enables to have several 3D views to show differents graphs. The menu bar enables the user to create a new view. In there and with the mouse toolbar, the users can create nodes and edges at the place where the pointer is. When you have a graph and you want to keep traces of the graph, you can save it in the .tlp format, of Tulip Software. An other option is to export it in the GML format, for the graphlet system, a toolkit for graph editors and graph algorithms. Then, you can save as an picture the result you had. Tulip supports different formats: BMP, EPS, JPEG, PBM, PGM, PNG, PPM, SVG, XBM, XPM.

Tulip could generate a graph from data: importation.

#### **Examples of importation**

- Adjacency Matrix : a form of representation of graphs. Please visit Wikipedia: Adjacency Matrix <sup>1</sup> for more details.
  - File System : make a graph with your file system ; the root is the directory you have selected.
  - GML import : create a graph from this other format.
  - dot : create a graph from graphviz format.

The second possibility is to generate automatically different kinds of graph: Graph, Tree, Grid, which could be complete, simple, uniform, ...

#### **Examples of generation**

- Complete General Graph
- Complete Tree
- Grid
- Grid approximation
- Random General Graph
- Random Simple Graph
- Uniform Random Binary Tree

<sup>1</sup> http://en.wikipedia.org/wiki/Adjacency\_matrix

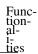

It is posssible to do a "Copy-Paste". You can cut, copy and paste selected elements from a view. When you paste an element, it is placed at the same location it was in the original view. Use View->Center View (Ctrl+Shift+C) to make it visible in the second view. The menus and the mouse toolbar allow you to select the operation you want to perform on the selection.

#### 3.1.1. The "Find" tool

In the Edit menu, it exists a Find item allowing to do some requests on the current graph. The tool gives a way to choose the desired property and the action you want perform regarding the current selection: Make out of the found elements a new selection, Add them to the selection, Remove them from the selection or Intersect them with the current selection.

## 3.2. Algorithms

Each graph can be modified with algorithms for the layout, the set of selected elements, the size of nodes, the value attributed to an element (node or edge) named metric, the colors. An other advantage of Tulip is that it is easy to add a new algorithm in the structure; this way, it is able to include lot of algorithms. As explain in the Section 2.1, "Main window: Menus", the algorithms are accessed by the Algorithm menu. Several categories are in there: Selection, Color, Layout, Measure, Size, General. They modify the properties of the graph elements.

## 3.2.1. Selection Algorithms

#### 3.2.1.1. Induced Sub-Graph:

The induced Sub-Graph algorithm can be used to obtain the edges that are between selected nodes.

Here is an example:

Before :

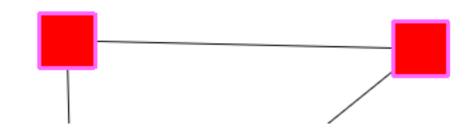

After:

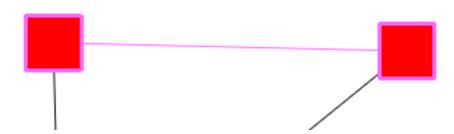

Algorithm documentation<sup>2</sup>

#### 3.2.1.2. Kruskal:

The Algorithm of Kruskal is used to create a minimum spanning tree out of a connected graph.

It is divided in several steps:

- Make a list of the edges starting with the "shortest" one, ending with the "longest one".
- Add all edges with their from/to nodes to the tree as long as you don't have any cycle.

Let's take an example : We have a set of airports, Bordeaux, Paris, L.A ..., the nodes, and a set of Airports connections, the edges.

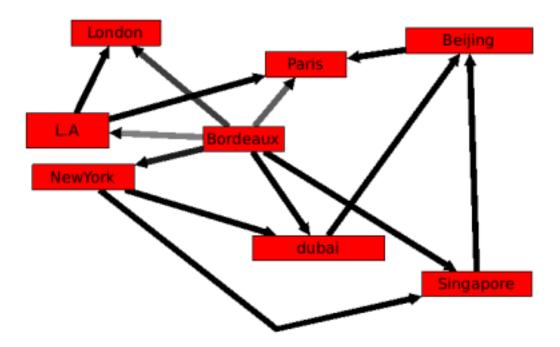

As you can see, this makes a very complicated Graph. As edges do not all have the same weight (in terms of price, distance, ...), some of them are not really important (the ones with a high weight). The algorithm of kruskal will select the ones that we can't remove.

 $<sup>^2 \ ../../</sup>doxygen/all Plugins.html \# Induced SubGraph Selection$ 

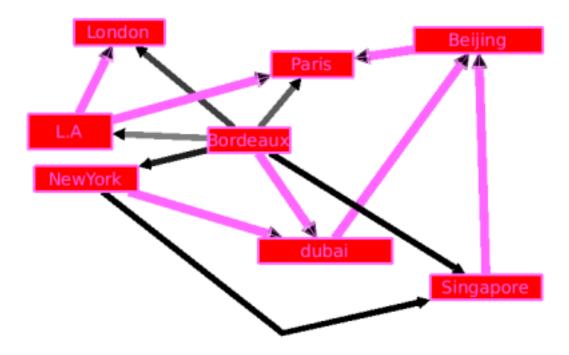

By creating a sub-graph we get a simple graph which is much more easy to read.

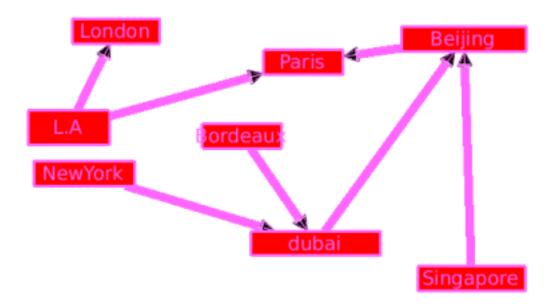

Please visit Wikipedia: Kruskal's algorithm <sup>3</sup> for more details.

Algorithm documentation<sup>4</sup>

#### 3.2.1.3. Loop Selection:

This selection algorithm is able to select the loops of a graph. A loop is an edge that has the same source and target.

<sup>3</sup> http://en.wikipedia.org/wiki/Kruskal%27s\_algorithm

<sup>4 ../../</sup>doxygen/allPlugins.html#Kruskal

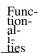

Algorithm documentation<sup>5</sup>

#### 3.2.1.4. Multiple Edge:

This selection algorithm highlights the multiple-edges also named parallel-edges in a graph.

Two edges are parallel only if they both have the same target and same source.

Algorithm documentation<sup>6</sup>

#### 3.2.1.5. Reachable Sub-Graph:

This selection algorithm enables to find all nodes and edges at a fixed distance of a set of nodes. It takes three parameters:

- Distance: number of edges to follow.
- Direction: 0 means directed, 1 reverse directed, 2 undirected
- Starting nodes: the selected nodes of this selection property (boolean) will be used as starting nodes.

In the following example, 'distance' equals to 1, 'direction' equals 0, and the starting node is the one in the center.

Before :

 <sup>5 ../../</sup>doxygen/allPlugins.html#LoopSelection
 6 ../../doxygen/allPlugins.html#MultipleEdgeSelection

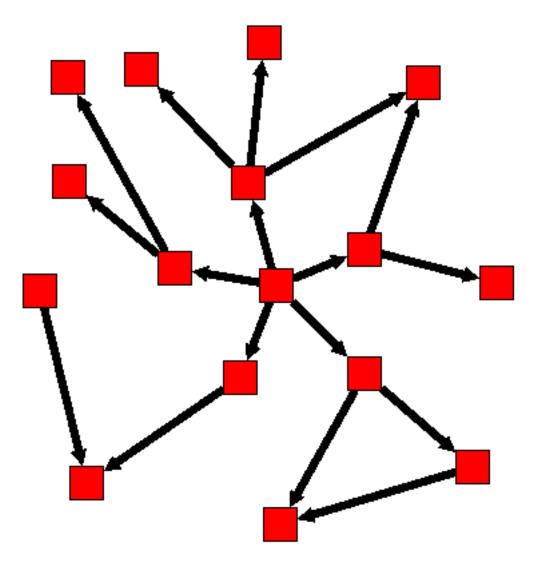

After :

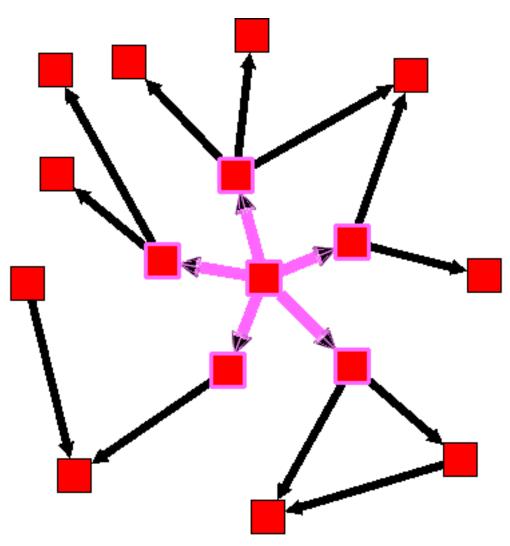

Algorithm documentation<sup>7</sup>

#### 3.2.1.6. Spanning Dag:

This selection algorithm can be used to select a sub-graph without any cycle.

Algorithm documentation<sup>8</sup>

## 3.2.1.7. Spanning Forest:

This algorithm can be used to create a set of spanning trees out of the graph.

A tree is a special kind of graph that has the following properties:

- Has a root (a starting point node).
- A node have severals sons and their is only one edges targeting each sons.
- Doesn't have any cycle.

 $<sup>^7 \ ../../</sup>doxygen/allPlugins.html\#ReachableSubGraphSelection \\ 8 \ ../../doxygen/allPlugins.html\#SpanningDagSelection$ 

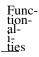

• A leaf is an "ending node".

Algorithm documentation<sup>9</sup>

## 3.2.2. Color Algorithms:

#### 3.2.2.1. Metric Mapping:

The metric mapping algorithm can be used to re-color the nodes of the graph after using a measure (Section 3.2.3, "Measure") algorithm.

This Algorithm takes 5 parameters:

- Property: Property is a metric value. It is used to affect scalar values to graph items.
- Colormodel : Color can be either 1 or 0. 1 for RGB interpolation and 0 for HSV interpolation.
- Type : If type is checked, the color mapping will be uniform, which means that if you have 2 nodes with the property value equals to 0, there will be 2 nodes colored in "color1" . If type is not checked, the color quantification will be linear, which means that if you have 2 nodes with the property value equals to 0, there will be 1 node colored in "color1" and an other with a lighter color1.
- Color1 : Color1 will be the color of the node that has the lowest value (according to the Property field)
- Color2 : Color2 will be the color of the node that has the highest value (according to the Property field)

Let's take an example:

As you can see here is a graph where no metric values has been computed.

<sup>&</sup>lt;sup>9</sup> ../../doxygen/allPlugins.html#SpanningTreeSelection

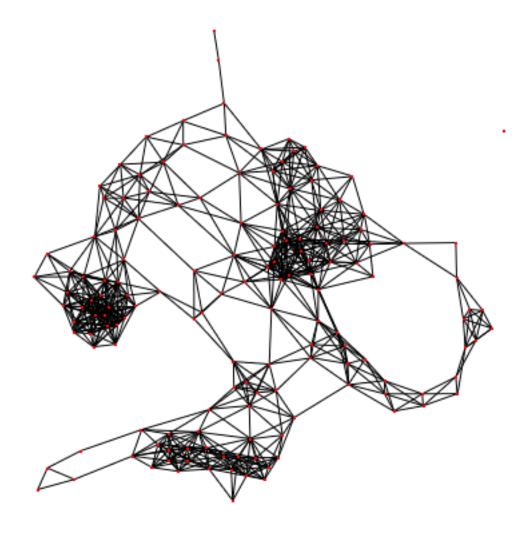

After applying the degree algorithm, the graph gets colors!

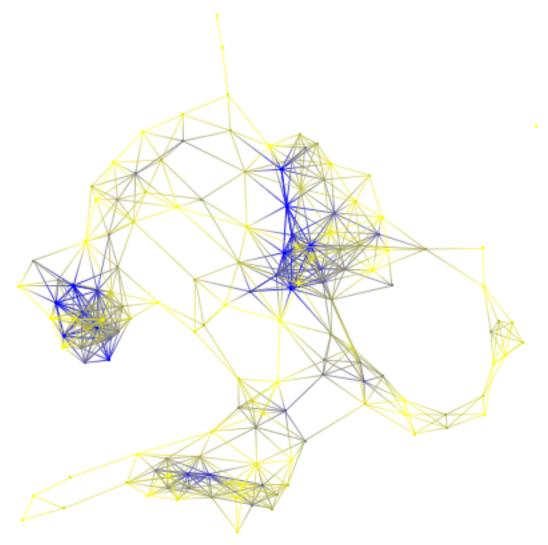

If you do not have any colors (on edges), see if you have checked the "Color interpolation" in the rendering parameters window (  $\mathbf{CTRL}+\mathbf{R}$ ). After applying the "Metric mapping" algorithm ("type" checked, "colormodel" equaled to 1 , "Color1", a kind of red and "Color2" a kind of green ) we will obtain the following graph.

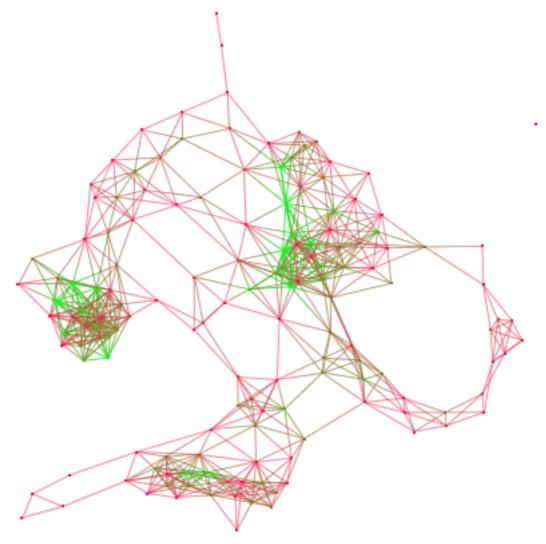

## 3.2.3. Measure

Measure algorithms are used to compute different metrics (on edges or nodes). The computed values are assigned to the viewMetric property.

## 3.2.3.1. Graph:

#### 3.2.3.1.1. Betweenness Centrality:

Betweenness is a centrality measure of a node within a graph. Nodes that occur on many shortest paths between other nodes, have higher betweenness metric than those that do not. As this algorithm will compute a global measure, it can take a long time to finish. See Widipedia: Betweenness<sup>10</sup> for more details.

Algorithm documentation<sup>11</sup>

#### 3.2.3.1.2. Cluster:

This algorithm can only be used on simple graphs (graphs with no loops).

<sup>10</sup> http://en.wikipedia.org/wiki/Betweenness

<sup>11 ./../</sup>doxygen/allPlugins.html#BetweennessCentrality

The cluster algorithm is a measure algorithm that can determine whether or not a graph is a "small-world network". The clustering measure is a local measure that gives the connections rate of a node and its neighbors.

Let's take an example:

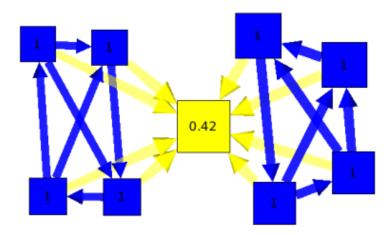

On this graph, and by looking at the clustering measure, you can see 2 "communities" (nodes in blue) and a hub (node in yellow).the hub is the only way to connect the two communities.

For more details, please visit http://en.wikipedia.org/wiki/Clustering\_coefficient.

Algorithm documentation<sup>12</sup>

#### 3.2.3.1.3. Degree:

This algorithm will save the degree of each node in its viewMetric property. It takes two parameters:

- Type : Is the type of degree you want to compute. In : Edges that comes onto the node. Out : Edges that are going away from the node. InOut : Using both (in and out).
- Metric: This parameter can take all double properties, but by default it will take: None, 'viewBorderWidth', 'viewMetric' and 'viewRotation'. If you choose none, the degree of the node will be the sum of the edges. If you choose the 'viewMetric' value, degree of the node will be the sum of edges wiewMetric property. As of viewBorderWidth and viewRotation.

#### 3.2.3.1.4. Eccentricity:

This plug in compute the eccentricity of each node, eccentricity is the maximum distance to go from a node to all others. In this version the value is normalized (1 means that a node is in the center of the network, 0 means that a node is the more eccentric in the network). The eccentricity will be saved in the viewMetric property of each node.

Algorithm documentation<sup>13</sup>

#### 3.2.3.1.5. Strahler:

The Strahler algorithm is very powerful. It can for example point out important path in a graph, by computing for each node the degree of ramification of its (spanning) sub-tree. Following is a graph with only one path. You can see that each node have the same Strahler number (1).

<sup>12 ../../</sup>doxygen/allPlugins.html#ClusterMetric

<sup>13 ../../</sup>doxygen/allPlugins.html#EccentricityMetric

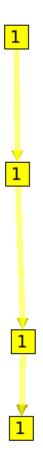

But on this graph, more the degree of ramification is important and more the number of strahler will be high.

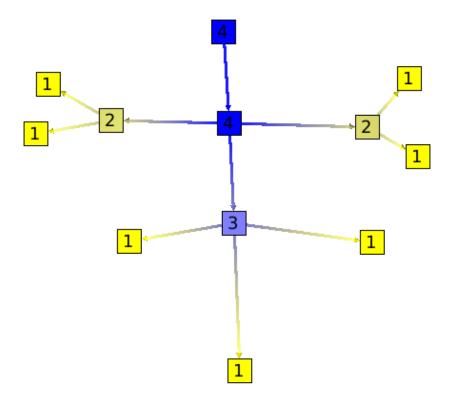

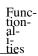

Note that this graph could represent anything, a program (inclusion of sources files), or a city road traffic.

Parameters :

- All nodes: If not checked, the algorithm will choose a node (a source node) and will apply the algorithm to this node only. If checked, the algorithm will be applied to all nodes.
- Type: This parameter can take 3 different values: Register which will force the algorithm to give an indication on the degree of ramification (for trees), Stack, that will force the algorithm to give an indication on the number of nested cycles (for graphs), and at last, All, that will ask the algorithm to use both registers and stack.

For more information please visit http://en.wikipedia.org/wiki/Strahler\_Stream\_Order

Algorithm documentation<sup>14</sup>

### 3.2.3.1.6. Strength:

Graph must be simple (no loops).

This algorithm will compute the strength of edges. Every edges with small values are important in the way that their removal can disconnect two connected components. Every edges with a high value metric may belong to a strongly connected component.

Algorithm documentation<sup>15</sup>

### 3.2.3.2. Component :

### 3.2.3.2.1. Biconnected Component:

A connected graph is biconnected if the removal of any single node and its edges can not disconnect the graph. The biconnected components of a graph are the maximal subsets of nodes such that the removal of a node from a particular component will not disconnect the component. Note that unlike connected components, a node can belong to multiple biconnected components. For example we can use this algorithm on an airlines graph. Such as the one following.

<sup>14 ../../</sup>doxygen/allPlugins.html#StrahlerMetric

<sup>15 ../../</sup>doxygen/allPlugins.html#StrengthMetric

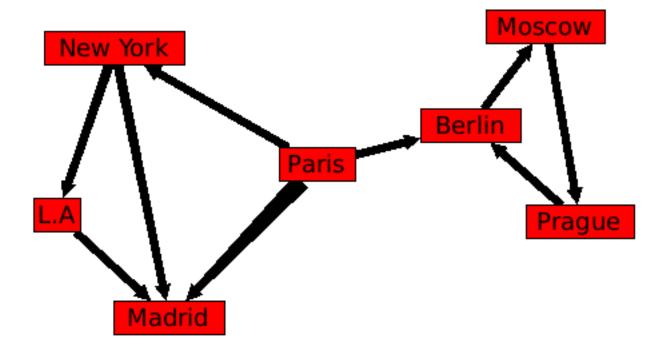

The result is, 3 biconnected components:

- •: Paris, New York, L.A, Madrid.
- •: Paris, Berlin.
- •: Berlin, Moscow, Prague.

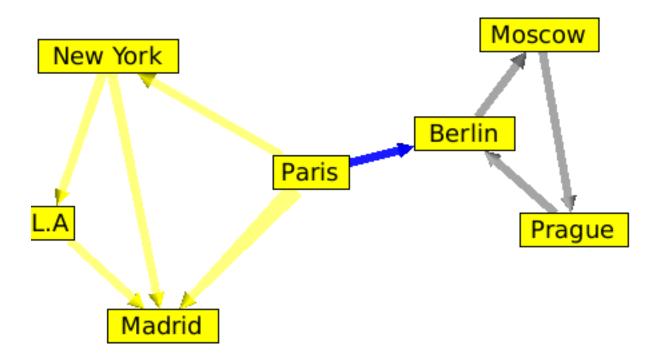

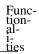

The intersection of those 3 biconnected components is Berlin and Paris. Which means that Berlin and Paris are two articulation points of our graph.

Algorithm documentation<sup>16</sup>

#### 3.2.3.2.2. Connected Component:

A connected component is a maximal connected subgraph. Two nodes are in the same connected component if and only if there exists a path between them.

After running the algorithm, the index of the connected component of a node is saved in its viewMetric property. It is the same for the edges.

For more details please visit: Wikipedia:Connected Component<sup>17</sup> Algorithm documentation<sup>18</sup>

#### 3.2.3.2.3. Connected Tree Component:

The connected tree component algorithm can be useful to find parts of a graph that are trees. Here is an example:

Following is a graph with on the left side, a tree. This graph forms a unique connected component.

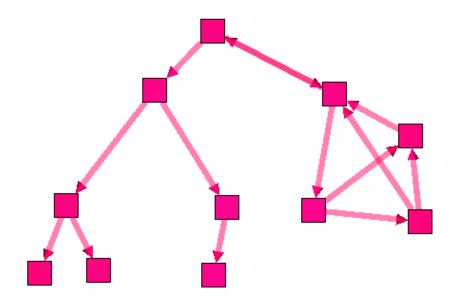

As you can see, the algorithm divided the graph into 2 components.

<sup>16 ../../</sup>doxygen/allPlugins.html#BiconnectedComponnent

<sup>17</sup> http://en.wikipedia.org/wiki/Connected\_component\_(graph\_theory)
18 ./../doxygen/allPlugins.html#ConnectedComponent

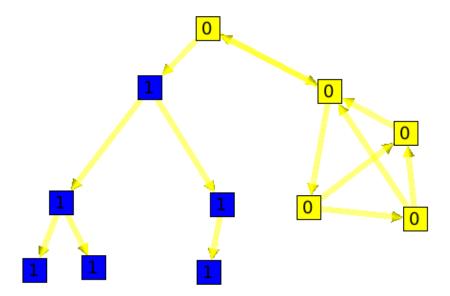

Algorithm documentation<sup>19</sup>

## 3.2.3.2.4. Strongly Connected Component:

A directed graph is said to be strongly connected if for every pair of nodes S1 and S2, it exists two edges e1 and e2 such as :

- $\bullet$  The Source of e1 is S1 and Target is S2 .
- The Source of e2 is S2 and Target is S1.

The strongly connected components of a directed graph are its maximal strongly connected subgraphs.

These form a partition of the graph. Here is an example:

Before :

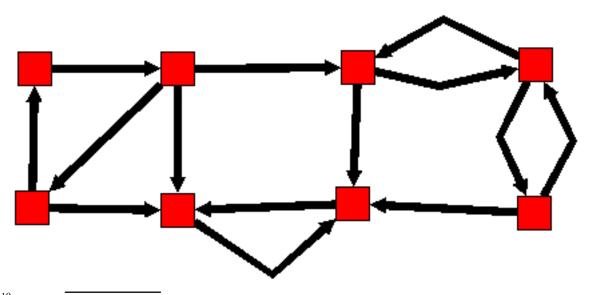

<sup>19 ../../</sup>doxygen/allPlugins.html#ConnectedAndTreeComponent

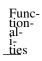

After :

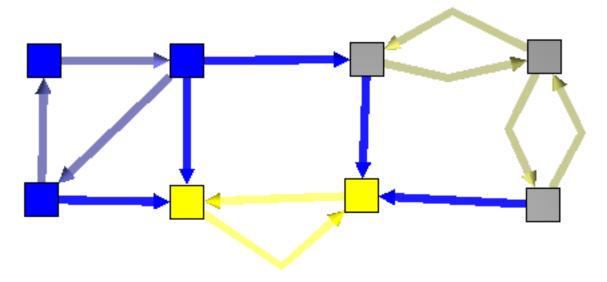

## 3.2.3.3. Tree

To use the following algorithms the graph has to be acyclic. A graph is acyclic if it contains no cycle.

## 3.2.3.3.1. Dag Level

The dag level algorithm will compute the depth of each node, as on the following example :

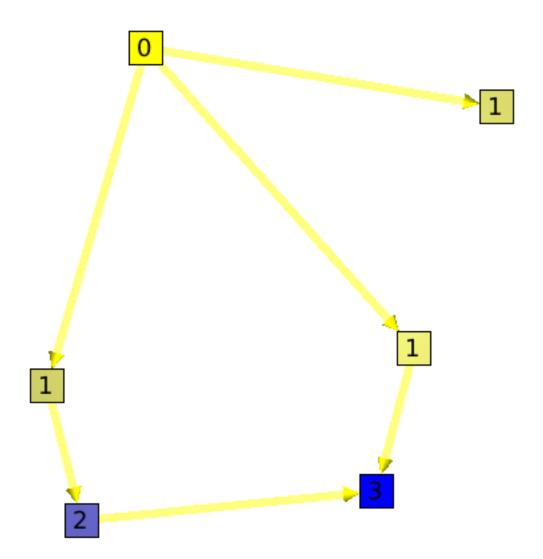

Algorithm documentation<sup>20</sup>

## 3.2.3.3.2. Depth

The depth algorithm will compute for each node, the maximum number of edges to follow to find a leaf.

Algorithm documentation<sup>21</sup>

### 3.2.3.3. Leaf

The leaf algorithm will compute for each node its number of leaves.

Here is an example:

 $<sup>^{20}</sup>$ ../../doxygen/allPlugins.html#DagLevelMetric  $^{21}$ ../../doxygen/allPlugins.html#DagLevelMetric

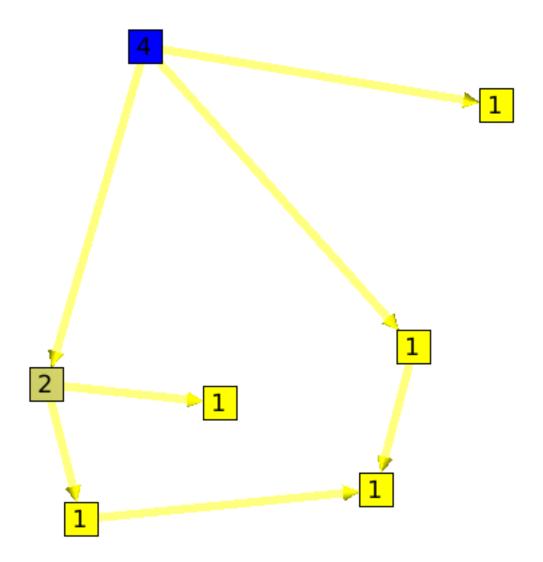

Algorithm documentation<sup>22</sup>

#### 3.2.3.3.4. Node

The Node algorithm, will sum for each node the number of its children nodes plus him self. Algorithm documentation<sup>23</sup>

## 3.2.3.3.5. Path Length

This algorithm will count for each node the number of paths that goes through it.

Here is an example:

<sup>22 ../../</sup>doxygen/allPlugins.html#LeafMetric23 ../../doxygen/allPlugins.html#NodeMetric

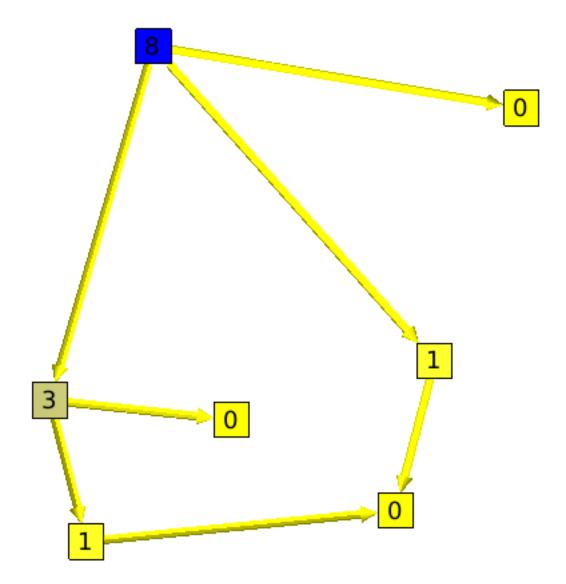

## 3.2.3.3.6. Segment

A segment, is a set of nodes that are all on one and only path. The graph showed on the left side of the example is a segment.

The segment algorithm will count, for all nodes, its number of edges without ramification.

Following are two graphs. On the left one you can see that the root "has" 3 edges without ramification. But, on the right graph all nodes (without considering leaves) have only 1 edge without ramification.

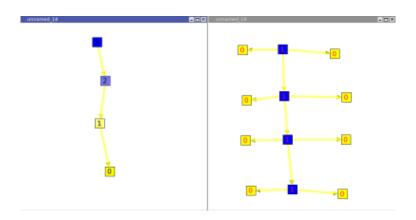

This algorithm can be useful to see how the graph is formed. Indeed, if the root has a small value, it will mean that the graph has a "good" ramification. But if the root has a high value, it will mean that the graph a lot of segments.

### 3.2.3.3.7. Tree Arity Max

Compute the maximum outdegree of the nodes in the subtree induced by each node. To access to the degree of a node it is recommended to use directly the degree function available in each Graph. Algorithm documentation<sup>24</sup>

#### 3.2.3.4. Misc

#### 3.2.3.4.1. Id

The "id" algorithm will, for each node and edge, save their id number in their viewMetric Property. For example, if we have a node called Node 9, its id number will be 9. Algorithm documentation<sup>25</sup>

#### 3.2.3.4.2. Random

Random will just save a random number (from 0 to 1) in the view Metric property of each node and edges Algorithm documentation  $^{26}\,$ 

## 3.2.4. Layout

Warning! : Some of the following algorithm have no effect if the option "Force Ratio" is checked.

#### 3.2.4.1. Planar

### 3.2.4.1.1. 3-Connected (Tutte)

This algorithm can only be applied to 3-connected graphs. A graph G is said to be 3-connected if there does not exist a set of 2 nodes whose removal disconnects the graph. (Triangle Layout) Algorithm documentation<sup>27</sup>

#### 3.2.4.1.2. Mixed Model

Create a planar sub-graph with polylines with a good angular resolution which will make the graph clear and easy to read. Algorithm documentation<sup>28</sup>

<sup>24 ../../</sup>doxygen/allPlugins.html#TreeArityMax

<sup>25 ../../</sup>doxygen/allPlugins.html#IdMetric

<sup>26 ../../</sup>doxygen/allPlugins.html#RandomMetric

<sup>27 ../../</sup>doxygen/allPlugins.html#Tutte

<sup>&</sup>lt;sup>28</sup> ../../doxygen/allPlugins.html#MixedModel

# 1.2.4.2. Tree

To represent a tree, a hierarchical layout is the easiest way to understand the tree structure. But this layout has a big weakness when the tree has a lot of nodes: it does not effectively use the space where the tree is displayed. That is why we need different layouts.

#### 3.2.4.2.1. Bubble Tree

The Bubble Tree algorithm can be use to change the layout of a tree. On the new layout, a node will be on the center of a circle, and its children will be on the circle. This new layout has the following properties:

- The edges should not cross each other.
- The polyline used to draw an edge should have the least possible bends.
- The minimal angle between two adjacent edges of a node n should be nearest to 2pi / deg (n). This property will improve the angular resolution.
  - The order of children of a node should be respected in the final drawing.

#### Here is an example:

The following graph has the default layout (hierarchical layout). It has a pretty bad angular resolution. Indeed, we do not see the leaves, but only a large black rectangle of edges.

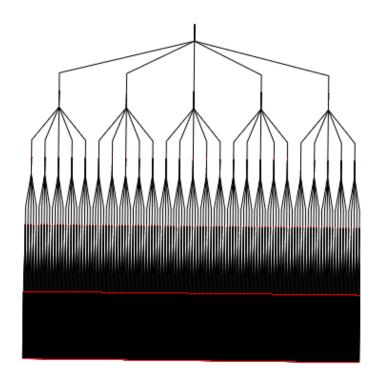

Here is the same tree with a Bubble Tree layout. The angular resolution is much better.

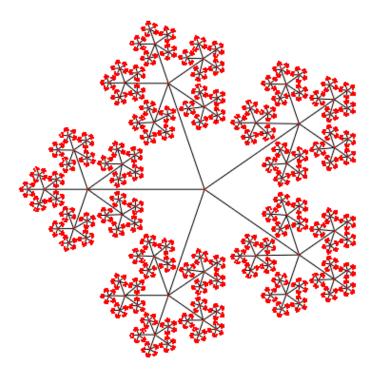

Algorithm documentation<sup>29</sup>

#### 3.2.4.2.2. Cone Tree

The cone tree is a 3d layout which seen from the top, looks like a bubble tree. It takes two parameters:

• node size: size of the node will depend of the metric that you choose. The Algorithm will consider that parameter so that no nodes overlap themselves. This can be useful, if you want a node to be far from the others, just take a new size Metric and give a higher value to that specific node.

• Orientation: Vertical / Horizontal

Here is an example of this layout. On the left side you can see a tree with a hierarchical (classic) layout, and, on the right side, the same tree, but with a cone tree layout.

 $<sup>^{29} ../../</sup>doxygen/all Plugins.html \# Bubble Tree$ 

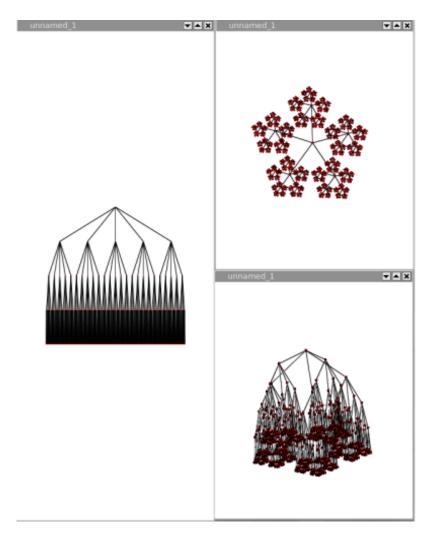

Algorithm documentation<sup>30</sup>

#### 3.2.4.2.3. **Dendrogram**

The dendrogram layout is a hierarchical layout on which every leaves are displayed on the same layer.

A dendrogram is a tree diagram frequently used to illustrate the arrangement of the clusters produced by a clustering algorithm. Dendrograms are often used in computational biology to illustrate the clustering of genes.

The algorithm takes 4 parameters:

- node size: size of the node will depend of the metric that you choose. The Algorithm will consider that parameter so that no nodes overlap themselves. This can be useful, if you want a node to be far from the others, just take a new size Metric and give a higher value to that specific node.
  - orientation : up to down, left to right, right to left or down to up.
  - layer spacing : space between the levels of the Tree.
  - node spacing : space between sibling nodes.

<sup>30 ../../</sup>doxygen/allPlugins.html#ConeTreeExtended

Algorithm documentation<sup>31</sup>

#### 3.2.4.2.4. Hierarchical Tree (R-T Extended)

The hierarchical tree layout looks the same that the dendrogram layout or the improved walker layout but takes an other parameter, "edge length".

- node size: size of the node will depend of the metric that you choose. The Algorithm will consider this parameter so that no nodes overlap themselves. This can be useful, if you want a node to be far from the others, just take a new size Metric and give a higher value to that specific node.
- edge length: this parameter can take a property of type int, and will be used to place a node on a specific layer. If its value is 1, no thing will happen, but if its value is 2, the node will be placed on the next layer.
  - orientation : vertical/horizontal;
  - orthogonal: enables the drawing of the edges, orthogonally bent.
  - layer spacing : space between the levels of the Tree.
  - node spacing: space between nodes sibling nodes.
- bounding circle : if checked, the estimation of overlapping nodes will be computed with bounding circles instead of bounding rectangles.

Algorithm documentation<sup>32</sup>

#### 3.2.4.2.5. Improved Walker

The improved walker layout is just a hierarchical layout. Algorithm documentation<sup>33</sup>

#### 3.2.4.2.6. Squarified Tree Map

The squarified tree map layout, will place nodes in nested rectangles. For example, lets take a tree with a root and two sons, the layout will draw a rectangle for the root containing two other rectangles (its sons). This layout can be very useful for analyzing disks usages.

Here is an example:

Following is the tree a a file system containing 6 file of 1Mb, and severals directories.

<sup>31 ../../</sup>doxygen/allPlugins.html#Dendrogram

<sup>32 ../../</sup>doxygen/allPlugins.html#TreeReingoldAndTilfordExtended

<sup>33 ../../</sup>doxygen/allPlugins.html#ImprovedWalker

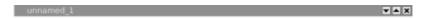

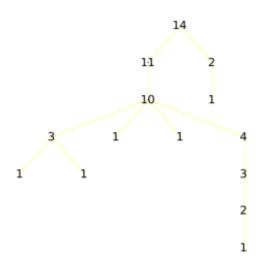

The same graph, with a squarified tree map layout :

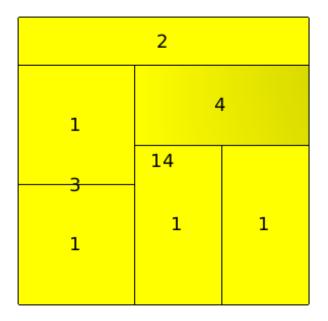

Using the 3D, we can see how the layout is done:

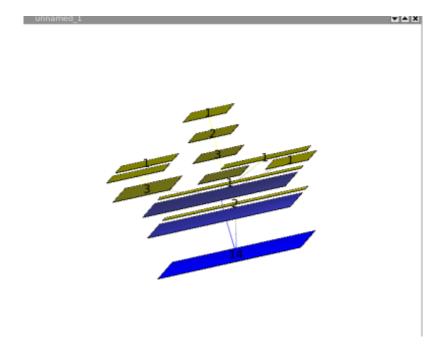

Algorithm documentation<sup>34</sup>

#### 3.2.4.2.7. Tree Leaf

This layout looks like the improved walker, but does not pack the nodes. The result is a nice hierarchical tree in which nodes does not overlap. Algorithm documentation<sup>35</sup>

### 3.2.4.2.8. Tree Map (Shneiderman)

This layout, is the same as the squarified tree map layout, but the squarified tree map uses shadows to draw the tree. Algorithm documentation<sup>36</sup>

### 3.2.4.2.9. Tree Radial

On this layout, nodes of the same layer are placed on a circle whose center is the root. Algorithm documentation<sup>37</sup>

#### 3.2.4.3. Basic

#### 3.2.4.3.1. Circular

On this layout, every nodes are placed on a circle. Algorithm documentation<sup>38</sup>

#### 3.2.4.3.2. Random

Nodes are placed randomly in space.

#### 3.2.4.4. Misc

#### 3.2.4.4.1. Connected Component Packing

This layout groups connected components of the graph so that they do not overlap themselves and that lost space is minimized (packing). It takes 4 parameters :

<sup>34 ../../</sup>doxygen/allPlugins.html#SquarifiedTreeMap 35 ../../doxygen/allPlugins.html#TreeLeaf

<sup>36 ../../</sup>doxygen/allPlugins.html#TreeMap

<sup>37 ../../</sup>doxygen/allPlugins.html#TreeRadial

<sup>38 ../../</sup>doxygen/allPlugins.html#Circular

- node size: size of the node will depend of the metric that you choose. The Algorithm will consider that parameter so that no nodes overlap themselves. This can be useful, if you want a node to be far from the others, just take a new size Metric and give a higher value to that specific node.
  - Rotation.
  - · Coordinates.
  - · Complexity.

Here is an example (left = before, right = after)

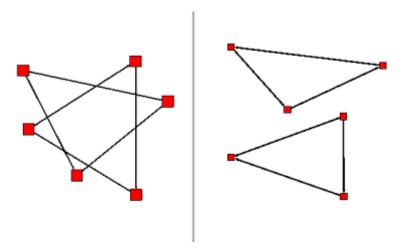

### 3.2.4.5. Force Directed

Force Directed layouts will try to place nodes so that, the distance in the graph (metric of the edges) should be the closest to the distance on the drawing.

Warning!: The previous property is not 100%.

#### 3.2.4.5.1. GEM (Frick)

The GEM layout, unlike the HDE layout, works on all graphs. But it can take a very long computing time if the graph has more than 2000 nodes. Algorithm documentation<sup>39</sup>

#### 3.2.4.6. Hierarchical

#### 3.2.4.6.1. Hierarchical Graph

This layout, will place the nodes of a graph as if the graph was a tree. Algorithm documentation<sup>40</sup>

## 3.2.5. Size

### 3.2.5.1. Auto Sizing

The auto sizing algorithm will resize nodes and edges of a graph so that the graph gets easy to read. The size of a node will depend on the number of its sons.

#### 3.2.5.2. Fit to label

Fit to label, will resize nodes and edges so that labels fit in nodes.

<sup>39 ../../</sup>doxygen/allPlugins.html#GEMLayout

<sup>40 ../../</sup>doxygen/allPlugins.html#HierarchicalGraph

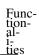

## 3.2.5.3. Metric Mapping

The size of the nodes will change according to a metric.

### 3.2.6. **General**

#### 3.2.6.1. Convolution

Convolution clustering is an approach to partitioning a graph that gives the user interactive control over how many clusters to create. Tulip calculates a density function based on the chosen metric, displays a convolution of its histogram, and partitions the graph according to the humps in the histogram.

### **3.2.6.2. Equal Value**

This algorithm will create sub-graphs in which all nodes or all edges (not both at the same time), have the same value. The 'Connected' parameter indicates whether the subgraphs have to be connected or not

### 3.2.6.3. Hierarchical

This algorithm will divide the graph in 2 different subgraphs; the first one will contain nodes that have the viewMetric value under than a certain limit, and, the other one, in which nodes will have a the viewMetric value higher than the limit. Then, the algorithm will be re-applied to the subgraph (the one with higher viewMetrics) until the subgraph contains less than 10 nodes. Algorithm documentation<sup>41</sup>

## 3.2.6.4. Quotient Clustering

This algorithm will create a metagraph. The metanodes will represent the subgraphs that already exist, and a metaedge will be created between two metanodes if and only if it exist an edge whose source is a node of a subgraph, and the target a node of an other subgraph.

#### Parameters:

- oriented: this parameter indicates whether the graph has to be considered as oriented or not. If it is the case, two metaedges may exist between two metanodes One representing the edges from the nodes of subgraph 1 to the nodes of subgraph 2, the second representing the edges from the nodes of subgraph 2 to the nodes of subgraph 1.
- node function : this parameter enables to choose the function used to compute a measure value for a meta-node using the values of its underlying nodes.
- edge function : this parameter enables to choose the function used to compute a measure value for a meta-edge using the values of its underlying edges.
- meta-node label: this parameter enables to choose the string property used to compute the label of the meta-nodes. An arbitrary underlying node is choosen and its associated value for the given property becomes the meta-node label. This parameter enables to choose the string property to use when naming mete-node.
- use name of subgraph: this parameter indicates whether the meta-node label has to be the same as the name of the subgraph it represents. When checked, it superseeds the choice of the previous parameter.
- recursive: this parameter indicates whether the algorithm has to be applied along the entire hierarchy of subgraphs.

<sup>41 ../../</sup>doxygen/allPlugins.html#HierarchicalClustering

Functional-1ties

• edge cardinality: this parameter indicates whether the cardinality of the underlying edges of the meta-edges has to be computed or not. If yes, the property edgeCardinality will be created for the quotient graph.

Algorithm documentation<sup>42</sup>

## 3.2.6.5. Strength Clustering

The strength clustering algorithm will recursively create subgraphs that are nested "small-worlds".

Wikipedia: small worlds.<sup>43</sup>

Algorithm documentation<sup>44</sup>

## 3.3. Properties of graph

In Tulip, there is a way to assign properties to each node or edge of the graph. Tulip defines two kinds of property: intrinsic and extrinsic. The first represents the properties computed relatively to the structure of graphs. But it is possible to assign values to the nodes or the edges that are not related to the structure. For example, if we build the map of a region and the nodes represent the towns, the label property can be used for the name of town. But it is not possible to determine the name with the structure of the graph; this kind of property is extrinsic.

For each graph, Tulip provides a set of properties used by the renderer engine; all begin with the "view" prefix by convention: viewColor, viewLabel, viewLayout... They are updated during the computation phase of the plugins. In the other hand, it is possible to define properties to store informations relative to the graph. The number of this created properties are not limited.

## 3.3.1. Rendering Properties

Following is the list of rendering properties:

- viewBorderColor : Color of the border of an edge or a node.
- viewBorderWidth: Width of the border of an edge or a node.
- viewColor : Color of an edge or a node.
- viewFont : Font path used to render label of an edge or a node.
- $\bullet$  <code>viewFontSize</code> : font size used to render label of an edge or a node.
- viewLabel : Label of an edge or a node.
- viewLabelColor : Color label of an edge or a node.
- $\bullet$  viewLabelPosition : Label position (x,y,z) of an edge or a node.
- viewLayout : Position (x,y,z) of a node, or vector of the bends positions of the edges.
- viewMetric: Result value of the last measure (Section 3.2.3, "Measure") algorithm applied.
- $\bullet$  viewRotation : Rotation (0 to 360) of a node or an edge
- viewSelection: Selection equals true if the node or edge is selected. False if it is not.

<sup>42 ../../</sup>doxygen/allPlugins.html#QuotientClustering

<sup>43</sup> http://en.wikipedia.org/wiki/Small-world\_network

<sup>44 ../../</sup>doxygen/allPlugins.html#StrengthClustering

- viewShape : Shape of a node or a graph.
- viewSize : Size (height, width, depth) of a node or an edge. To re-size an edge, the parameter "Size Interpolation" (CONTROL+R) must be switched off. For an edge, the three fields are : Width at source of the edge, Width at the end of the edge, Size of the arrow.
  - viewSrcAnchorShape : Shape of the source anchor of an egde.
  - viewSrcAnchorShape : Size of the source anchor of an egde.
  - viewTexture : Texture will replace the color background of the node.
  - viewTgtAnchorShape : Shape of the target anchor of an egde.
  - viewTgtAnchorShape : Size of the target anchor of an egde.

## 3.3.2. Using Properties

### 3.3.2.1. Updates of property values

As it is explained in the last section, it is possible to update the properties attached to the graph elements with algorithms. An other solution is to update the values through the Property tab of the Info Editor subwindow.

To give an example, create a graph:

- Select the property you want to update, <code>viewSize</code> in the local table, for example, to manage the size of the nodes. Now, you can change all values or the value of one node.
  - 1. Click on Set all, and write the new coordinates: (2.0, 2.0, 2.0)
  - 2. Click on the line and the second column of the choosed node in the table. Change the values for the width, the height and depth.

If you want to change properties of selected elements, use the check box selected only of the Property tab.

• Select elements with the

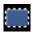

mouse toolbar operation or using the 'Add/Remove Selection' item displayed in the contextual pop-up menu which appears when pressing on the mouse right button (press **Ctrl** key when mouse pressing on Mac).

- Select the property you want to modify: viewLabel.
- Click on the checkbox named Filter. The selected element just appears in the table above.
- Click on Set all and write the text you want to display: "Hey!".

If you uncheck selected only, all nodes are in the table. It is possible to do the same thing with the values of edges. You just have to click on the tab named Edges. There is an other solution to modify the value of one node or edge:

• First select the

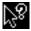

Functionalities

mouse toolbar operation, then click on the node or edge you want to update.

• The Element tab of the Info Editor subwindow is then selected. It displays the informations of the element you clicked on.

### 3.3.2.2. Management of properties

The bottom of the Property subwindow enables to manage the properties. For each graph, as explain before, a set of display properties already exists. If you want to create a new property:

- Click on the New button.
- Select the type of property, String. (other possibilities are Color, Integer, Layout, Metric, Size, Selection)
  - Type the name of the new Property (e.g. mylabel).

For removing a property, you just have to select the property and click on the button named Remove. When deleting properties used by the render engine, those properties will be temporary removed from the list but still continue to exist. Note that it is not possible to remove inherited properties.

For importing properties from CSV files click on the Import CSV Data. A widget will appear to help user import data in the current graph see ???.

The last feature is cloning property. Select the desired property and click on the button named Clone. Type the name you have chosen. The new property keeps the values.

## 3.3.2.3. Import properties from CSV file.

With this functionnality user can easily import properties from CSV files into graph. A widget helps user import data during the process by giving a preview of the result. Data will be loaded on nodes until there is no more data or all the nodes have bee processed (in this case the excess of data will be lost).

If you want to import properties:

- Select the CSV file name with the CSV file text field.
- Choose the separator used in the file with the Separator text field.
- ullet Set if the first row/column is used as properties name with the Use first row as property name check box.
- Choose if the data are row arranged with the Use column as properties radio button or column arranged with the Use row as properties radio button Use first row as property name check box.
  - For each properties detected you can select or unselect it, change it's name and set this data type:
  - To select or unselect a property just check or uncheck the check box before its name. Each unchecked property wont be load.
  - To change the name of the property edit the text field. Each property must have a unique name.
  - To change the data type of the property change the value in the combo box below its name. By default the type is auto detected, but if user know the data type of the properties he can choose the right in the combo box. Auto detected data types are only three types: integer, double or string.

ullet Launch the import process by clicking on the Ok button or cancel it by clicking on the Cancel button.

### 3.3.2.4. Find: make a request.

The find tool is in the Edit menu. Make a graph with several nodes. Change some properties of node for making operations. Select nodes, check the Filter box and select the properties you want to change: viewRotation. Click on the Set all button and type a value (20 for example). Now, you have some node with a rotation of 0 degree and some other rotated of 20. So in the Find box:

- Select the property used for the request : viewRotation.
- Choose the operation and type a value for the comparaisons : = and 20, to find the element rotated of 20 degrees.
- Select the action in the Options part: Add and the kind of the elements of the request: on nodes.

## 3.4. Hierarchy

Tulip provides a system for the management of graphs hierarchies. The hierarchy sub-window displays the existing instances of subgraphs or groups with their relationships, the user can change the current view of the graph by clicking directly on the tree. When clicking the right mouse button, a pop-up menu is displayed, it allows to manage the instances of cluster: remove, clone, create subgraph.

### 3.4.1. Definitions:

## **3.4.1.1.** Subgraphs :

A graph can have several parts of itself: these are stored in the subgraph instances. Some clustering algorithms can made subgraphs. A subgraph share its elements with the graph, it is just a part of the graph. It is possible to add properties for the subgraph only or to use the inherited properties.

For more information please visit: Wikipedia: Subgraphs 45

## **3.4.1.2.** Groups:

Some graph can be a subgraph of an other graph. This kind of hierarchy enables to assign a graph to a node.

## 3.4.1.3. Meta-graph :

A meta-graph is a graph that contains meta-nodes.

## 3.4.1.4. Meta-node :

A meta-node, is a node that contain a group. A meta node can contain / refer to the root graph (Fractal effect).

#### **3.4.1.5.** Screen shots:

Following is an over view of a graph hierarchy:

The graph:

45 http://en.wikipedia.org/wiki/Glossary\_of\_graph\_theory#Subgraphs

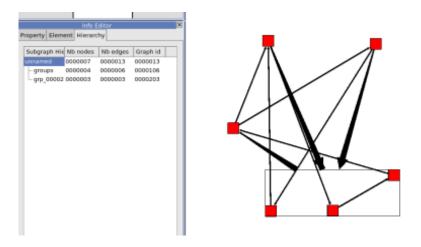

The subgraph and the meta-node:

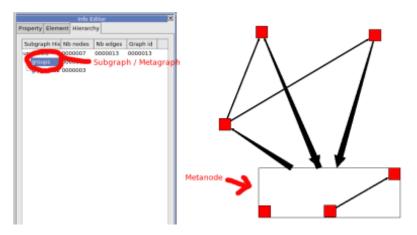

### The group:

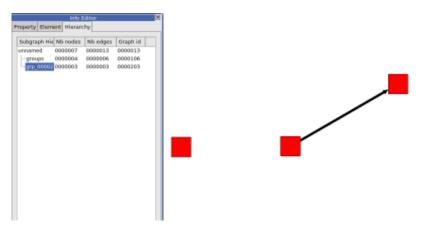

# 3.4.2. Creating subgraphs or Groups:

## 3.4.2.1. Creating a subgraph:

To create a subgraph follow these steps:

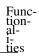

- $\bullet$  1 . Select a few Nodes with the selection tool. (Shift + click, will add a node to the selection) To select the edges that are between the selected nodes use the "Induced Sub-graph" algorithm.
- ullet 2 . Create a subgraph : from the menu <code>Edit->Create Subgraph</code>, or from the keyboard, Ctrl + Shift + G. Give it a name.

You will be able to find your new subgraph in the hierarchy onglet of the info editor window.

### 3.4.2.2. Creating a group:

To create a group follow these steps:

- $\bullet$  1 . Select a few Nodes with the selection tool. (Shift + click, will add a node to the selection) To select the edges that are between the selected nodes use the "Induced Sub-graph" algorithm.
- $\bullet$  2 . Create a group : From the menu Edit->Create group, or from the keyboard **Control** + **G**. A warning saying "Grouping can not be done on the root graph a subgraph will be created" may pop up, if it does, just click OK.

You will be able to find your new group in the hierarchy onglet of the info editor window.

Severals subgraphs will be created:

- A copy of the root graph called "groups" containing a meta-graph with a new meta-node pointing to our group.
  - A subgraph which is our new group.

## 3.4.3. Removing / Ungrouping a subgraph or a Group:

## 3.4.3.1. Groups:

#### 3.4.3.1.1. Remove.

To remove a group, press the mouse right button (press **Ctrl** key when mouse pressing on Mac) when on its name (in the Hierarchy tab of Graph editor), and choose 'Remove' in the displayed contextual menu.

By deleting a group, all nodes in this group will be deleted as well, whereas the meta-node will still exist.

#### 3.4.3.1.2. Ungroup.

To ungroup a group, press the mouse right button (press **Ctrl** key when mouse pressing on Mac) when on the group, and choose 'Ungroup' in the displayed contextual menu

By ungrouping a group, all the layouts properties of the group's nodes will be applied to the root graph. The subgraphs created with the group wont be deleted.

## 3.4.3.2. Subgraphs :

To remove a subgraph, press the mouse right button (press **Ctrl** key when mouse pressing on Mac) when on its name (in the Hierarchy tab of Graph editor), and choose 'Remove' in the displayed contextual menu.

Removing a subgraph has no effects on the root graph.

## 3.4.4. Using subgraphs or groups:

### **3.4.4.1. Subgraphs**

#### 3.4.4.1.1. Moving a node in a subgraph.

If you move a node in a subgraph, the same node will be moved in the root graph.

#### 3.4.4.1.2. Using an algorithm on a subgraph

If you use a layout algorithm on a subgraph, all changed layout properties will be applied to the root graph.

If you use a Measure algorithm on a subgraph, New local properties will be created. Those properties wont be applied to the root graphs.

## 3.4.4.2. Groups:

Changes on groups, wont be applied to the root graph unless you ungroup the group.

## 3.4.5. Algorithms that create subgraphs:

You can find those algorithms in the menu Algorithm => General.

- Equal Value. Section 3.2.6.2, "Equal Value"
- Hierarchical. Section 3.2.6.3, "Hierarchical"
- Quotient Clustering. Section 3.2.6.4, "Quotient Clustering"
- Strength Clustering. Section 3.2.6.5, "Strength Clustering"

## 3.5. Text Rendering

It is possible to assign a label to each element of the graph. Tulip can display them with three methods: 3D and texture for node labels, bitmap for node and edge labels.

Figure 3.1. Bitmap Rendering

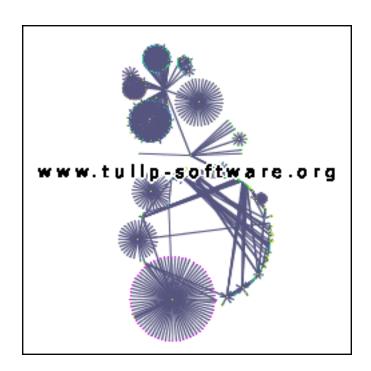

Figure 3.2. 3D Rendering

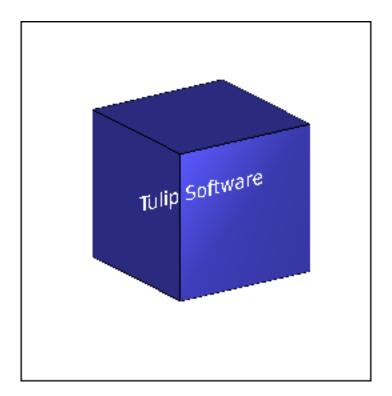

Figure 3.3. Texture Rendering

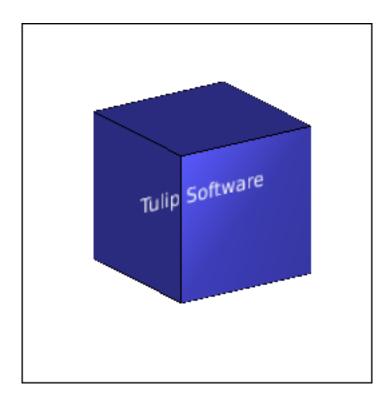

In a future version of Tulip, It will be possible to create labels with XML tags like the HTML rendering. Some tags will be available in order to allow the user to organize the content of the labels.

# **Chapter 4. Plugins Management**

To open plugins management click on Plugins in Help menu.

## 4.1. Interface

Main window:

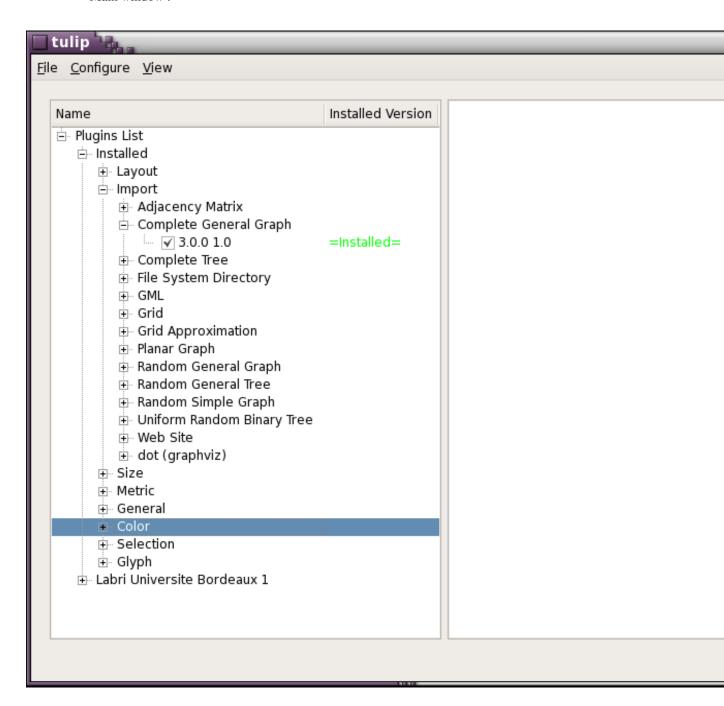

The main window is divided in two sides:

• Left side : Plugins list view

• Right side : Documentation

## անում 4.1.1. Plugins List

Plu-

The "Installed" group displays the locally installed plugins. The others group displays the plugins available on server.

At the version level you can see the status of the plugin: nothing, version or installed.

- Nothing: Plugin is not installed.
- Version number : Plugin is installed, the version number you can see is the locally installed version.
  - Installed : Plugin is installed and its version is the same on the server.

## 4.1.2. Plugin's Documentation

If you want to see the plugin's documentation, click on the version number of a plugin (not on the checkbox: this is to install/remove plugin).

Documentation is composed in two groups:

- On the top: brief description of the plugin (version, author, info ...)
- At the bottom : detailed description of the plugin.

## 4.2. Setup

To setup plugins manager click on Configure->Servers button of menu.

Servers configuration:

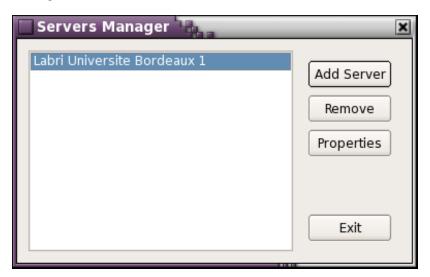

## 4.2.1. Add a server

To add a server, click on Add Server button. After that you have a window to enter the server address.

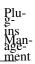

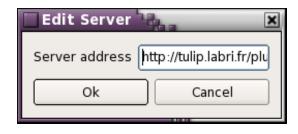

And example of server address is: "http://tulip.labri.fr/pluginsServer/server.php".

## 4.2.2. Modify/Remove a server

To modify a server: select it then click on Modify button. After that you can change the server address. The server name cannot be changed because it is managed by the server.

To remove a server: select it then click on Remove button.

## 4.3. Install/Remove plugins

## 4.3.1. Simple installation

If you want to install a plugin, just click on the check box at the version level.

After that click on Apply Change in File menu. A new window appears:

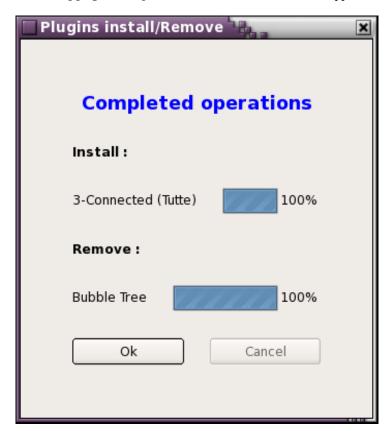

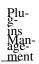

When all plugins are installed/removed you can click on Ok button.

After plugin installation/remove you have to restart tulip to see the modification.

## 4.3.2. Installation/Remove with dependencies

At installation, if the plugin depends on other plugins a new window appears with the list of needed plugins. If you click on Yes, the needed plugins will be installed too. If you click on No, the needed plugins won't be installed.

When you remove plugin, this is alike with plugins needing the one you want to remove.

# **Chapter 5. Tutorials**

## 5.1. First Step

In this part, the goal is to help you to simply make a graph and to save your work.

## 5.1.1. First graph display

## 5.1.1.1. Importation of a graph

- Select the File->Import item.
- Select a method of importation: Grid approximation, for example.

Do not modify the default parameters. Here is displayed the graph with nodes (red) and edges (black). With the wheel of the mouse, you can zoom on the graph to see a specific node. In moving the mouse with its left button pressed, you can translate the graph in the plane of the view, pressing the key **SHIFT** for rotation and the key **Ctrl** (**Alt** key on Mac) to rotate around the z axis and zoom. In order to come back to the oldest view, Select <code>View->Center view</code> from the menu bar.

• Select Algorithm->Measure->Misc->Id from the menu bar, to compute a value (metric) for each node and edge of the graph.

The graph is now displayed with colors depending of the metric. You can change the colors with the menu: Algorithm->Color->Metric Mapping. This plugin computes an interpolation between the two selected colors.

## 5.1.1.2. Creation of a graph

In this section, we learn how to create its own graph, element by element.

- Select the File->New from the menu bar to create a new graph.
- Create a graph adding nodes and edges. For a node, select the

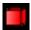

mouse toolbar operation and click on the position you have chosen. To insert an edge, select the

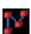

mouse toolbar operation. Click on the source node, then on the target node. You can display or hide them with Edges checkbox in the Overview subwindow. In the same way, you can display or hide the arrows checking Arrows.

• Delete elements of the graph. Select the

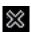

mouse toolbar operation, then click on the element you want to delete.

## 5.1.2. Save options

To save your work, you just have to select File->Save or Save as: a dialog appears allowing to enter the author of the graph and some comments; then after clicking on the 'OK' button, just type the file name and choose its location.

The second way to make a save is to export the graph in a special format: GML or TLP (equivalent to Save as). Select File->Export and the format of your choice, then choose the file name and location.

## 5.1.3. Algorithms

This part explains how to apply an algorithm to a graph. Previously, you have created or imported a graph. Select Algorithm->Layout (for example) and an algorithm : Hierarchical->Hierarchical Graph for example.

In this case, we use an algorithm dealing with the layout of the nodes and the edges. It is possible to apply all other kinds of algorithm. Some layout algorithms may not apply to your graph if it does not belong to the right category of graphs. With the Bubble Tree layout, you can not display a grid. If it is not valid, a pop-up message will displayed explaining the problem.

## 5.2. Improving a layout

## 5.2.1. Introduction

In this tutorial, we will show you how to use, layouts algorithms, and graph properties to obtain a nice an clear graph. To do so, we will first import a file-system structure, and then use the graph properties to find specific files. (\*.cpp or \*.hpp ...)

## 5.2.2. File-system importation

To import a file-system we need to select the File System Directory importation tool which is in the menu File->Import->Misc.

A "file browser dialog" will pop-up to select the root directory that you want. On this dialog, you just need to select a directory for instance, your documents (On Windows : My Documents).

The importation plug in will work for some time, and a tree graph will appear representing the file system chosen.

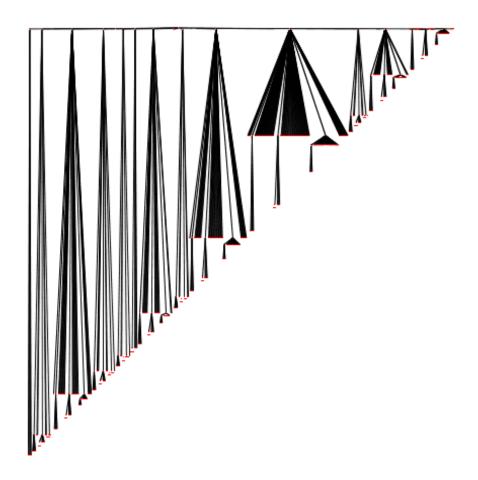

To follow the rest of this tutorial you need to download this tulip graph file: Graph<sup>1</sup>. Load this compressed tulip file into the software (File->Open).

## 5.2.3. Using other Layouts:

## 5.2.3.1. Bubble Tree Layout:

This layout algorithm can be found in the menu Algorithm->Layout->Tree. The bubble tree layout is very useful to notice directories that have the same structure. In this section, we will try to locate those directories.

To have a better view on the tree, we will create a new NodeLinkDiagramComponent. Menu: View->NodeLinkDiagramComponent. When the new view is created, we need to re-organize the windows. Menu: Windows->Tile.

Now that we can see the both views at the same time, we will zoom in (right window). Select the magnifying glass tool, and draw a bounding box on the left side of the graph. Just like this:

 $<sup>{1\</sup>over http://www.labri.fr/perso/auber/projects/tulip/samples/filesystem.tlp.gz}$ 

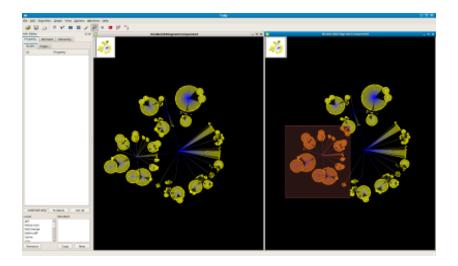

As you can see, two nodes looks very alike. By using the "Get Information" tool, we can get there ids: Node 1965 and node 2009. Indeed, those to directories have the same structure since they both contains plug-ins source files.

We will now re-center the view (View->Center View or Ctrl+Shift+C).

Let's say that we now want to study our graph without the plug-in directory. To delete it we have first to select it, and then select all its sub directories.

- Select the plug-in directory: Use the Find tool, (Edit->Find or Ctrl+F) with the field Input property set to "name", filter function set to "=" and filter value set to "plugins".
- ullet Select all its sub-directories : Use the Algorithm->Selection->Reachable Sub-Graph algorithm with the field distance set to 50.
  - $\bullet$  Delete all the selection : press  $\boldsymbol{Del}$
  - Re-draw the bubble layout Algorithm->Layout->Tree->Bubble Tree.

Following is what you should see:

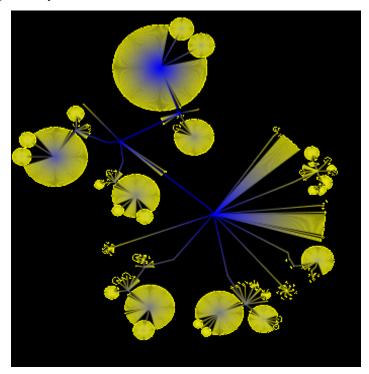

As you can see, the bubble tree layout can be quite useful.

### 5.2.3.2. The Tree Map layout:

This Layout algorithm can be found in the menu Algorithm->Layout->Tree. The treemap layout is very useful to notice large disk usage files. This section will show you how to use the tree map layout

First, make sure that you have unchecked the Force Ratio option that you can access via the menu Options.

Apply the layout algorithm Algorithm->Layout->Tree->Squarified Tree Map with the following parameters:

• Metric : set to "size".

• Aspect Ratio: set to 1

• Texture? : checked

Do not forget to refresh the views (Ctrl+Shift+R). Following is what you should see:

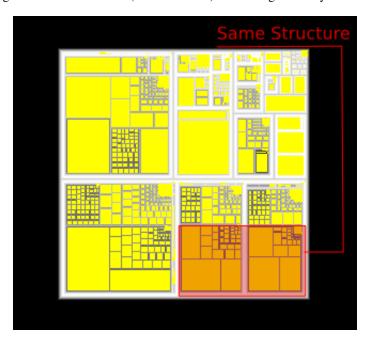

As you can see, we easily get a global information on the size of files. Which is the biggest, or, which is the smallest? But, we can also see the structure of directories, since files and directories are nested nodes. See Wikipedia: Tree Maps <sup>2</sup> for more information.

## 5.2.3.3. Improved Walker layout:

This layout can be find in the Algorithm->Layout->Tree->Improve Walker.

Use the following parameters:

• Node Size : viewSize

• Orientation : Left to right.

<sup>&</sup>lt;sup>2</sup> http://en.wikipedia.org/wiki/Tree\_map

• Orthogonal : Checked.

• Layer Spacing : Default value.

• Node Spacing : Default Value.

You should see a tree looking like this:

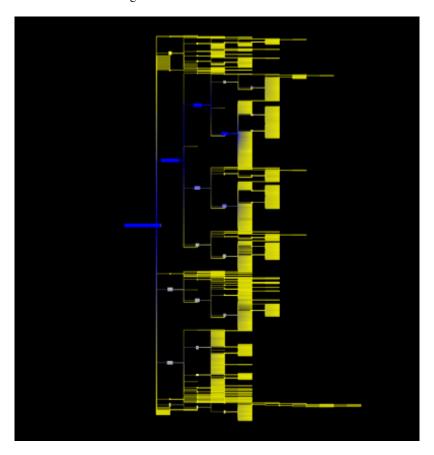

As you can see, the improve walker layout, is just a hierarchical layout. It is very useful to understand the tree structure of a file system.

# 5.2.4. Showing Labels

First, right click on the view and select Dialog->Rendering parameters. In the Rendering Parameters dialog go in Layers tab and check the Nodes Label visibles box

We will now try to add labels to the nodes. To do so, select the node property called "name" in the info editor window, click on the button To Labels.

You should now see a graph looking like that:

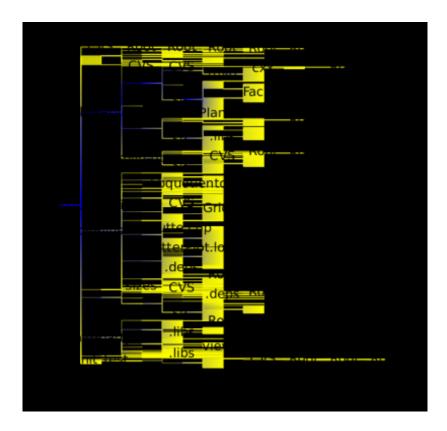

As you can see, the labels, don't fit in nodes and it is very hard to read the graph. To fix this problem go on rendering parameters dialog and in the Labels box, the field Type must be equal to "3D". Then, apply the Algorithm->Size->Fit To Label algorithm.

You should obtain something like this.

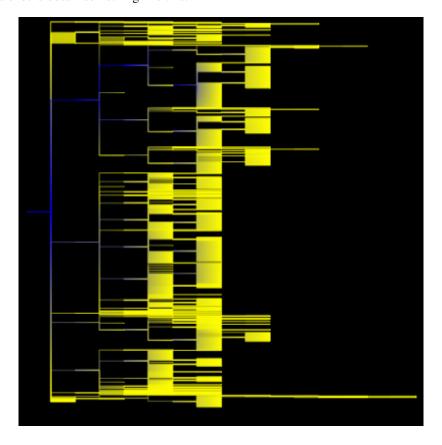

By zooming in we can see the labels:

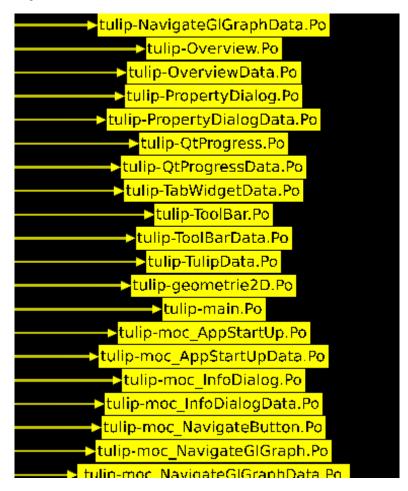

If you want to display the big file (high disc space) with big nodes, use the Algorithm->Size->Metric Mapping algorithm with the parameter called "property" set to "size".

# 5.2.5. Showing a specific kind of file.

Now that our graph as a nice and clear layout, we would like to locate all of our Source files (\*.cpp). To do so, we will use the Find tool (Edit->Find or **Ctrl+F**).

Use the following parameters:

- Input Property: name
- Filter: filter function set to "=" and filter value set to ".\*cpp or .\*hpp". For more details on regular expressions, follow this link: WikiPedia: Regex  $^3$ 
  - Options : check the Replace radio button and select On nodes.

Now that our source files are selected, we will apply a different color to them.

In the info editor window, select the node property called "viewColor", check the selected only option. Now that we only see the "viewColor" property of the selected nodes, click on the button Set all and choose the color that you want. (We choosed green)

You should see a graph like the one following:

<sup>&</sup>lt;sup>3</sup> http://en.wikipedia.org/wiki/Regular\_expression

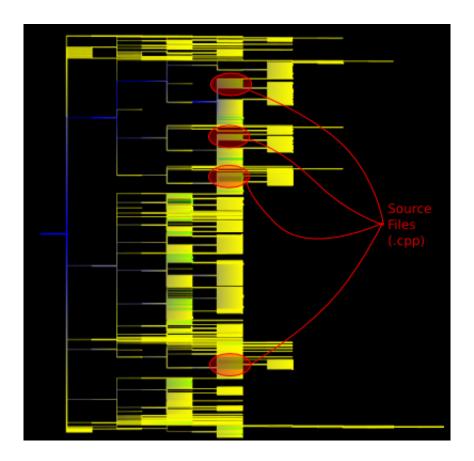

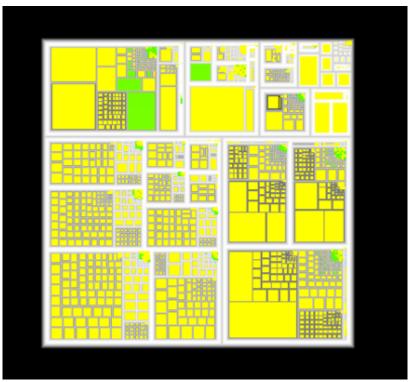

# 5.2.6. Conclusion

As you could have seen, tulip implements powerful layouts and tools, to make a simple and understandable graph from a complex one.

# 5.3. People in InfoVis

# 5.3.1. Analyzing an author.

Before anything, download, and open this tulip graph file<sup>4</sup>. Click on the tab Hierarchy (in the info editor window) and select the subgraph GRCite. You need to delete the other sub graphs by doing a right click on there name, and then "remove".

This graph represent the relations between authors, conferences and papers. To distinguish paper, conferences and authors, we will re-color them:

- Select all papers: Press on **Ctrl+F** to display the find tool. In the Input Property field, select the property "type". And on the line below, set the filter function to "=" and the filter value to 0, before clicking on the Find button.
- Re-color the nodes in red: Select the tab Property (in the info editor). Check the "selected only" option. Select the property viewColor, and, by clicking on the button "Set all" choose the red color.

Repeat the actions above, for authors (type = 2) and conferences (type = 1) with other color (blue, yellow).

You should obtain something like this:

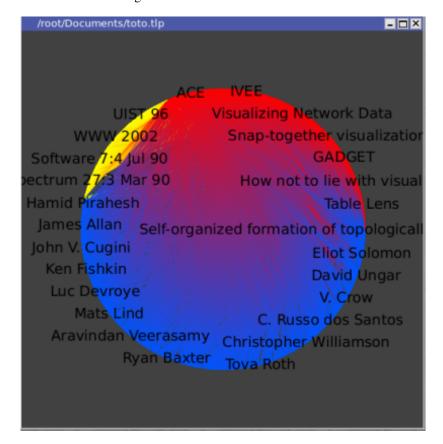

<sup>4</sup> http://tulip.labri.fr/samples/GRCite.tlp.gz

### Select an author:

Let's pick a single author to investigate, in this case George Robertson. First, we interactively select that node by hitting **Ctrl+F** for the find tool, choosing the "titleshort" property, the "=" as filter fuction, and the regular expression "G.\*Rob.\*" as filter value. We then quickly check to see how he is connected to the entire graph by temporarily moving that node away from the others to see roughly how many edges are attached to it.

Following is what you should get:

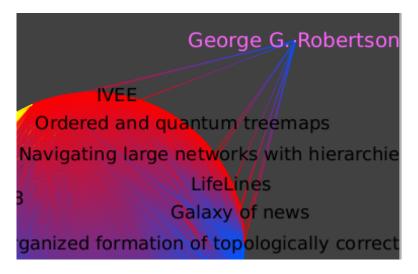

### Go deeper :

We then select the menu item Algorithm->Selection->Reachable Sub-Graph, type 1 for the distance into the popup panel and 0 for the direction of the edges (outgoing). We then select the menu item Edit->Create Subgraph to save this selection for further manipulation, naming it GR.1hop.outgoing. We then select this new subgraph in the hierarchy tab, and lay out this subgraph using a hierarchical drawing algorithm (Algorithm->Layout->Hierarchical->Hierarchical graph).

We can see simply from the drawing which papers were published first, as they are cited by the later ones. Robertson has published 11 papers in this database. The coloring by the number of citations (Algorithm->Color->Metric Mapping, with field property set to "arityOut") shows that "Cone Trees" is his most influential work.

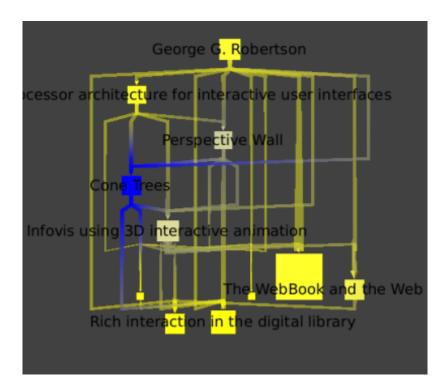

Finally, we select all papers by hitting **Ctrl+F** for the find tool, choosing the type property, the "=" filter, and the value 0 for papers. We explicitly add Robertson to the selection using the selection tool to select its edges too (see below), and save this whole set to a new subgraph that we name GRCitesub:

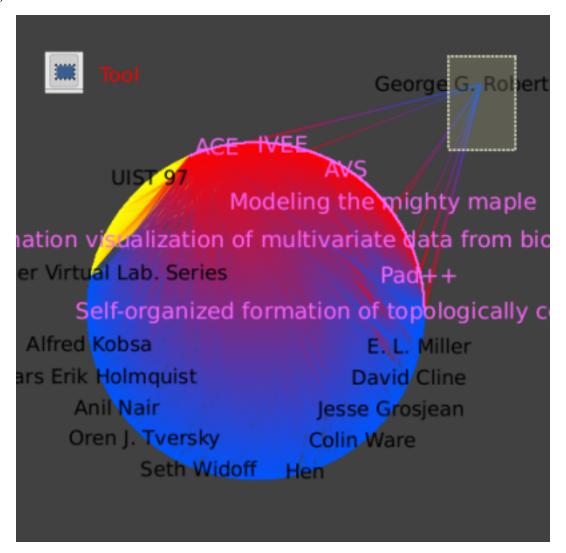

In the new subgraph, we then select the Robertson node. Again as above, use the Algorithm->Selection->Reachable Sub-Graph algorithm, pick a depth of 2 to find all papers that cite a paper written by Robertson, and save the resulting subgraph using the Edit->Create Subgraph menu. The final image shows the result of using the Algorithm->Layout->Hierarchical Graph layout.

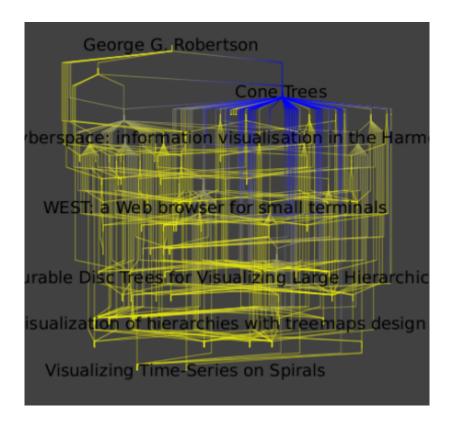

You can now close this graph since we are going to use an other one for the following of this tutorial. The next graph is similar to the this one but, has coauthorship edges linking authors who write papers together. You can download it<sup>5</sup> and open it in tulip.

# 5.3.2. What, if any, are the relationships between two or more or all researchers

## 5.3.2.1. Focusing on Two Authors

Here we focus on the relationship between two authors, in this case Robertson and Card.

To select them use the find tool, with, at the first time the regular expressions: "G.\*Rob.\*". And at a second time, the regular expression ".\*Card.\*" and the "add" option checked. To move those selected nodes away from the main layout, use the "moving selection" tool. If you click on one of the node, you will be able to move both nodes at the same time.

<sup>&</sup>lt;sup>5</sup> http://tulip.labri.fr/samples/GRSC.tlp.gz

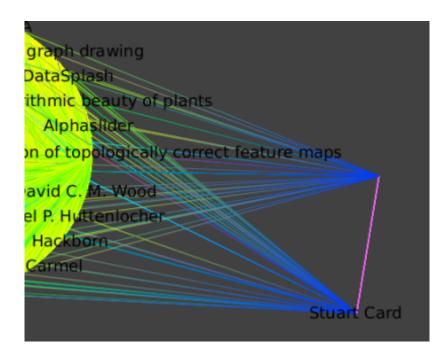

Select Card and Roberts at the same time ( Press **Shift** while clicking on a node). Select all their neighbors by applying the Algorithm->Selection->Reachable Sub-Graph algorithm with distance 1. Create a new Subgraph.

Following is a hierarchical layout of the neighborhood of all outgoing edges one hop away; that is, the publications and coauthors of the union of Card and Robertson.

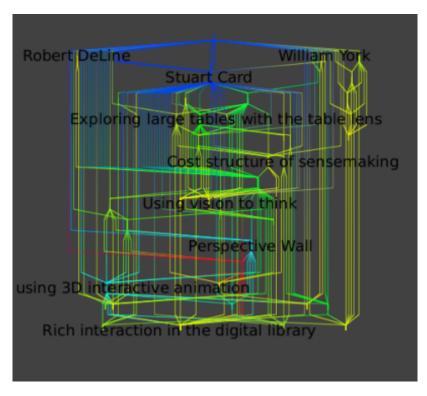

You can repeat those operations for Robertson only and Card only:

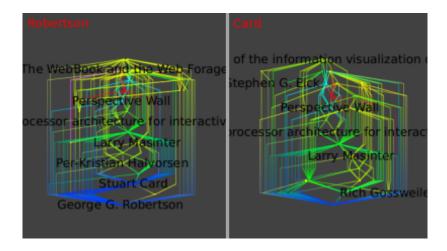

The similarity of these final three images shows the very strong ties between these two authors. You can now close this graph since we are going to use an other one for the following of this tutorial. The next graph is similar to the old one but, has links between author and conference by following links from author to paper, and from paper to conference. Then, delete papers. You can download it and open it in tulip.

## 5.3.2.2. Central Authors and Conferences: Overview

To show the large-scale structure of this dataset, we colored Authors in green and conferences in blue with a GEM layout (Algorithm->Layout->Force Directed->GEM). We deleted all the papers nodes.

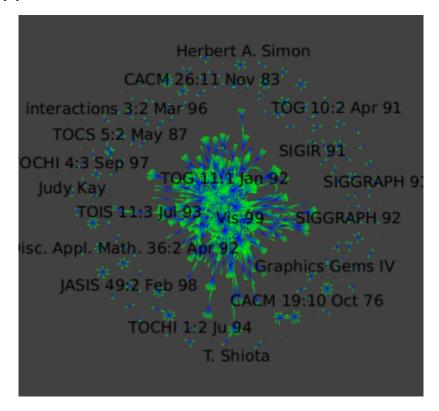

By zooming in:

 $<sup>^6\</sup> http://tulip.labri.fr/samples/ConfAuth.tlp.gz$ 

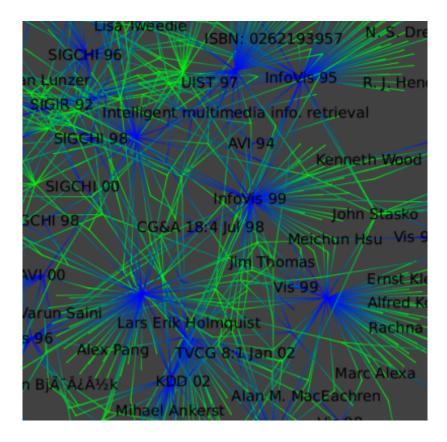

We select only the large connected component (the big set of nodes): Select a fiew nodes in the center of the component and run the "Reachable Subgraph" selection algorithm with distance set to 50.

Color the authors by the Strahler metric: Run the Algorithm->Measure->Graph->Strahler algorithm and then a Algorithm->Color->Metric Mapping algorithm.

Finally, we color papers in white.

This layout, shows the branching structure of the dataset.

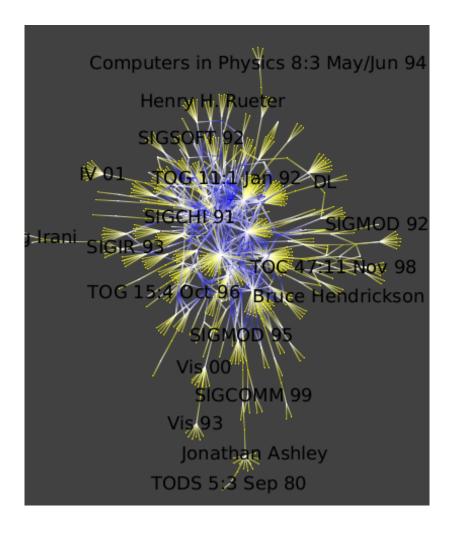

To distinguish authors and conferences:

Select all authors (nodes of type 2) and set their view LabelColor property to red.

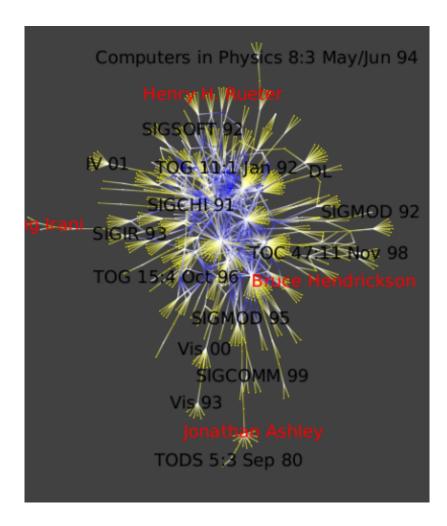

# 5.3.2.3. Central Authors and Conferences: Top Conferences

It is very simple to see top conferences since they are the ones where the number of authors is high. The Metric Degree will help us to highlight them (Algorithm->Measure->Graph->Degree ).

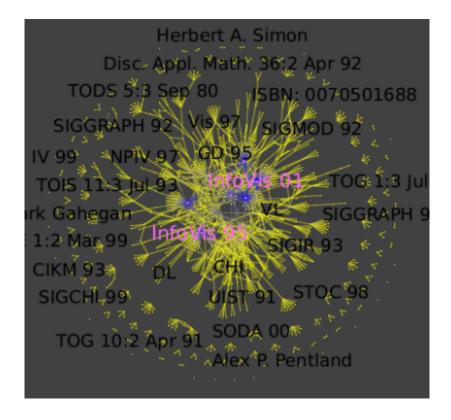

## 5.3.2.4. Central Authors and Conferences: Top Authors

Run the Algorithm->Measure->Graph->Strahler algorithm to see strong ties between conferences and authors:

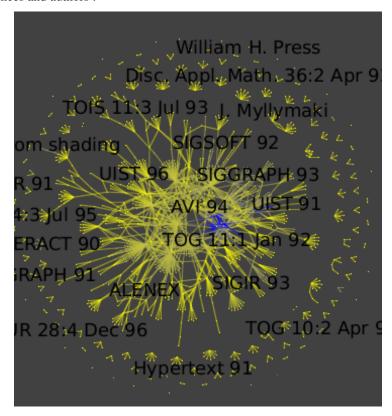

Then run the Algorithm->General->Convolution, the value of the "discretization" parameter should be near 30 to obtain 5 clusters ) (Picture 1) to obtain the following clusters (Picture 2):

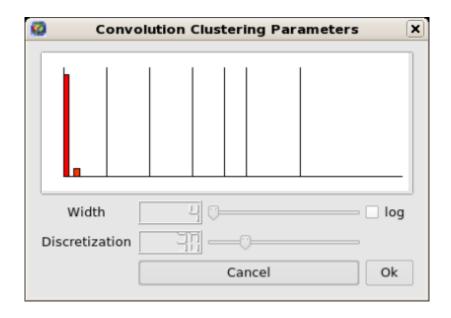

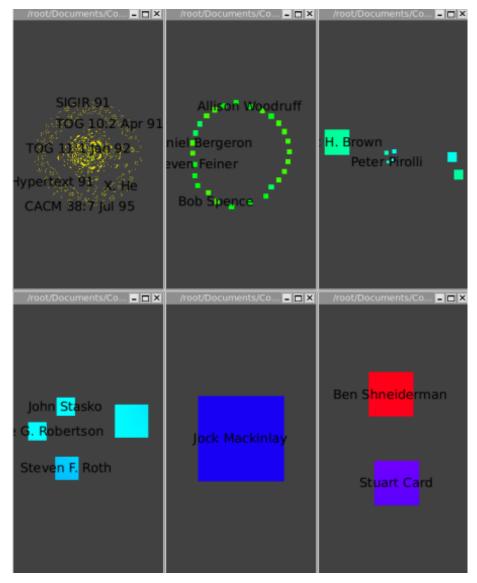

The Strahler-Convolution clustering yields five clusters, according to increasing centrality. The first cluster is mostly yellow, and contains most of the data. The second cluster contains a next tier of

26 authors that have had a relatively strong impact. The third cluster contains a group of 7 influential authors (Chi, Bederson, Eick, Rao, Pirolli, Ward, and Brown), and the fourth cluster (Roth, Robertson, Keim, and Stasko) is yet more central. The fifth cluster is the single node of Mackinlay, and the last one is Card and Shneiderman. Our automatic clustering method clearly yields very believeable results in this case.

In the last section, we will use an other graph. Please download it and open it in tulip.

## 5.3.2.5. Hierarchical Structure of Interauthor Connections

To be able to see the labels within metanode check the "metanode label" visible box in the Layers tab in Rendering Parameters dialog.

The clusters have been computed using the Algorithm->General->Strength clustering algorithm.

The overview image from the previous section, showing the graph of all authors and papers, is extremely cluttered. In the previous task we show one way to extricate more information, by finding the most important items via convolution clustering. Another clustering approach, small-worlds clustering, allows us to instead navigate through a hierarchical subdivision of the entire dataset. The simplified overview allows us to understand the graph's high level structure. The strength metric computes the number of cycles of length 3 and 4 passing through each edge, normalized by the maximum possible value. The first image shows the clustered dataset. Small-world navigation is useful when exploring an unfamiliar graph to quickly find the structure of complex components. The eccentricity metric (Algorithm->Measure->Graph->Eccentricity), which measures whether nodes are peripheral (here in yellow) or central (here in blue), guides us to complexity immediately. This metric is O(n^3), but the small-world decomposition simplifies the graph, making the computation tractable.

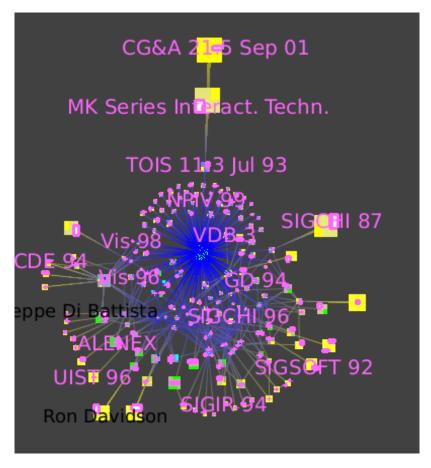

<sup>&</sup>lt;sup>7</sup> http://tulip.labri.fr/samples/ConfAuthRecSmallWorld.tlp.gz

The picture shows zooming in towards the node that has many blue lines leading to it.

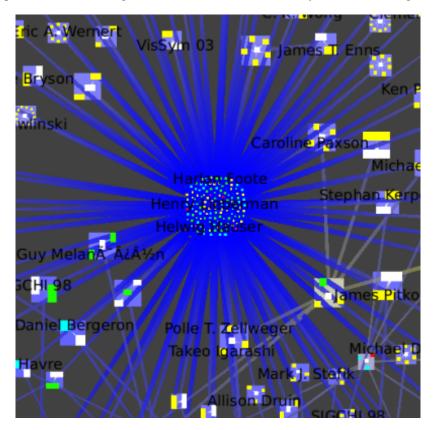

We then jump inside that cluster (Select the metanode, Right Click, Go inside), which is itself a small-world graph.

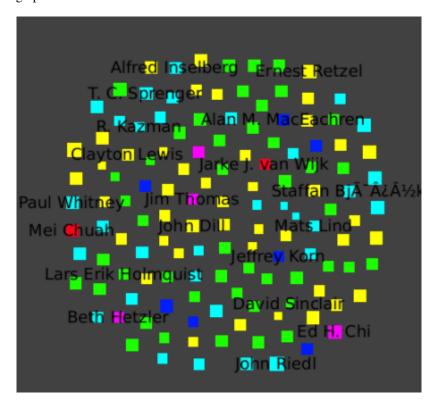

We once again zoom towards the most central node with many blue edges, where we see a cluster that has the InfoVis 96 conference and all the authors who only published the infovis community in that year.

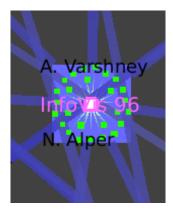

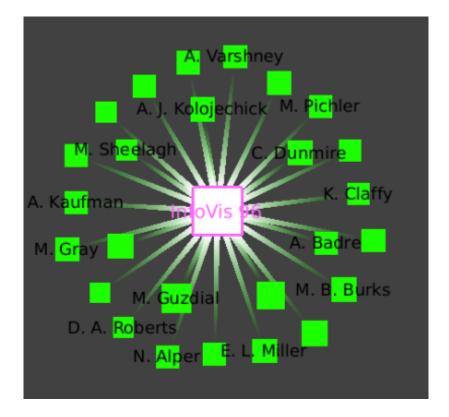

We see this star shape small-world decomposition only for the InfoVis symposia, because of the nature of this dataset: it is only the InfoVis symposia that have a complete set of authors and papers available.